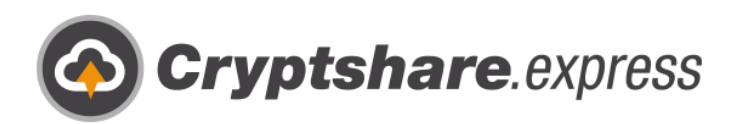

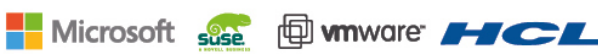

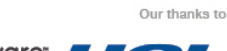

# Gebruikershandleiding

Versleuteld en stressvrij met **Cryptshare.express**. Leidraad voor gebruiksgemak.

Secure email

- **t** Secure File Transfer
- **◎** Compliance
- **O** Integrations and Automation

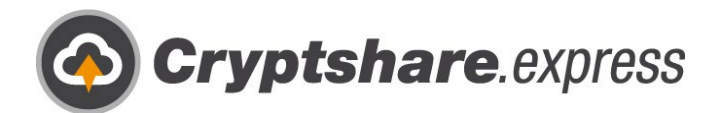

# Handleiding over het gebruik van Cryptshare.express **Veilig e-mailberichten en bestanden versturen**

Tijdens uw dagelijkse werkzaamheden veilig verzenden van vertrouwelijke informatie en grote bestanden is eenvoudiger dan ooit tevoren. U kunt meteen beginnen met het beveiligen van gevoelige informatie, Met minder IT-vereisten en meer gebruiksgemak. Nu direct, al wat u nodig heeft is een e-mailadres en een browser.

Meer dan 18 jaar ervaring in e-mailbeveiliging en het verzenden van grote bestanden teruggebracht tot enkele eenvoudige stappen. Daarom willen we u laten zien hoe u zo eenvoudig mogelijk aan de slag kunt gaan met Cryptshare.express. We zullen de volgende processen behandelen:

- 1. [Inschrijving van een Zakelijke account](#page-2-0)
- 2. [Voeg de eerste gebruiker toe](#page-6-0)
- 3. [Web App](#page-13-0)
	- a. [Verzenden](#page-13-1)
	- b. [Ontvangen](#page-24-0)
- 4. [De Outlook Add-in installeren](#page-27-0)
- 5. [Een browserintegratie installeren](#page-34-0)
- 6. [Meer gebruikers toevoegen](#page-41-0)
- 7. [Hulp krijgen](#page-47-0)

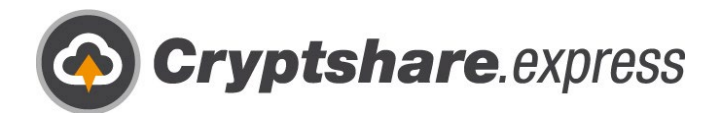

# <span id="page-2-0"></span>Inschrijving van een Zakelijke account

**De stappen voor het veilig uitwisselen van informatie worden in de schermen uitgelegd.**

Gebruik een browser naar keuze om toegang te krijgen tot de Cryptshare.express startpagina op www.cryptshare.express .

U ziet de volgende startpagina:

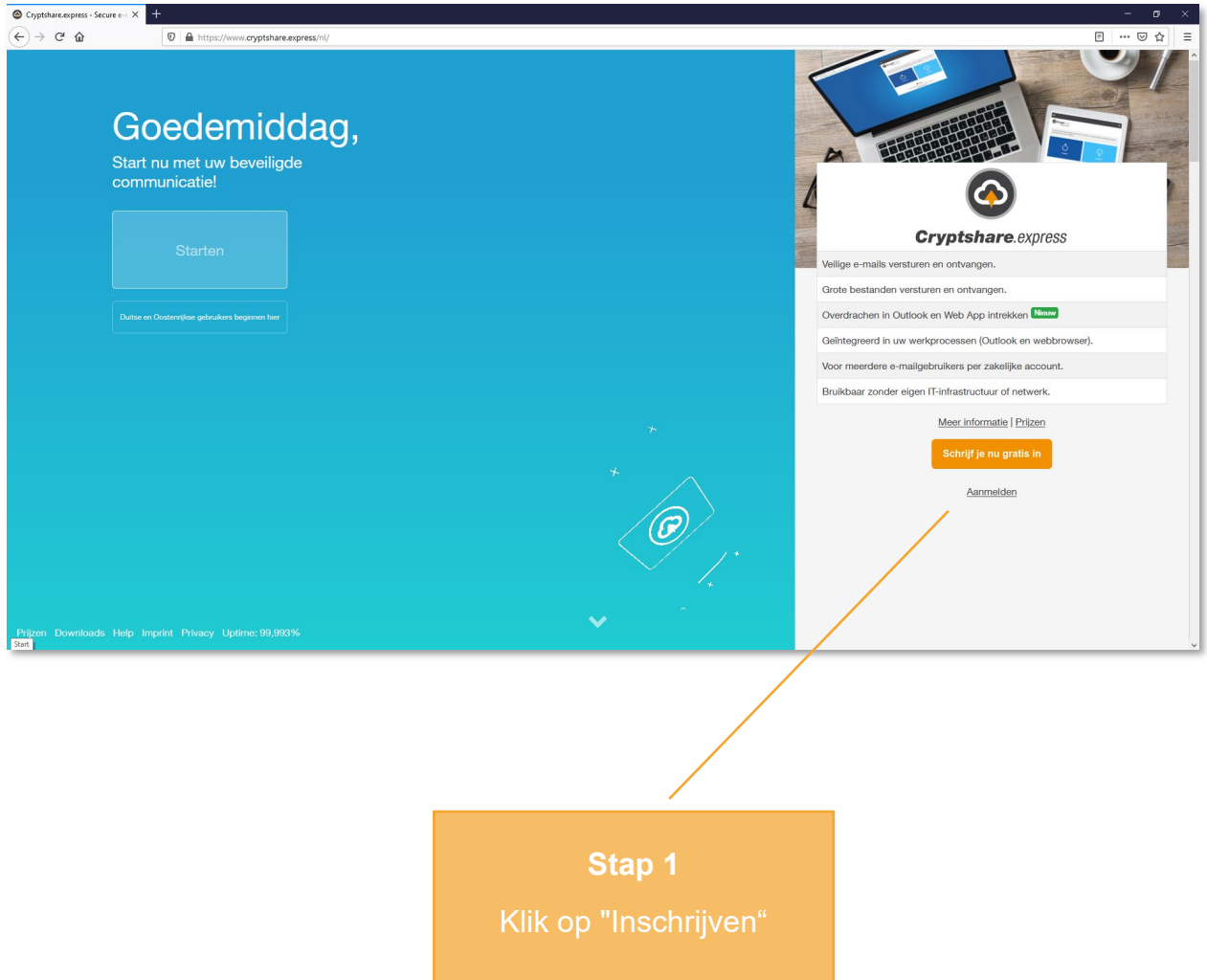

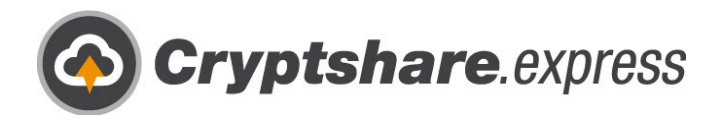

Het inschrijfformulier wordt geopend:

<span id="page-3-0"></span>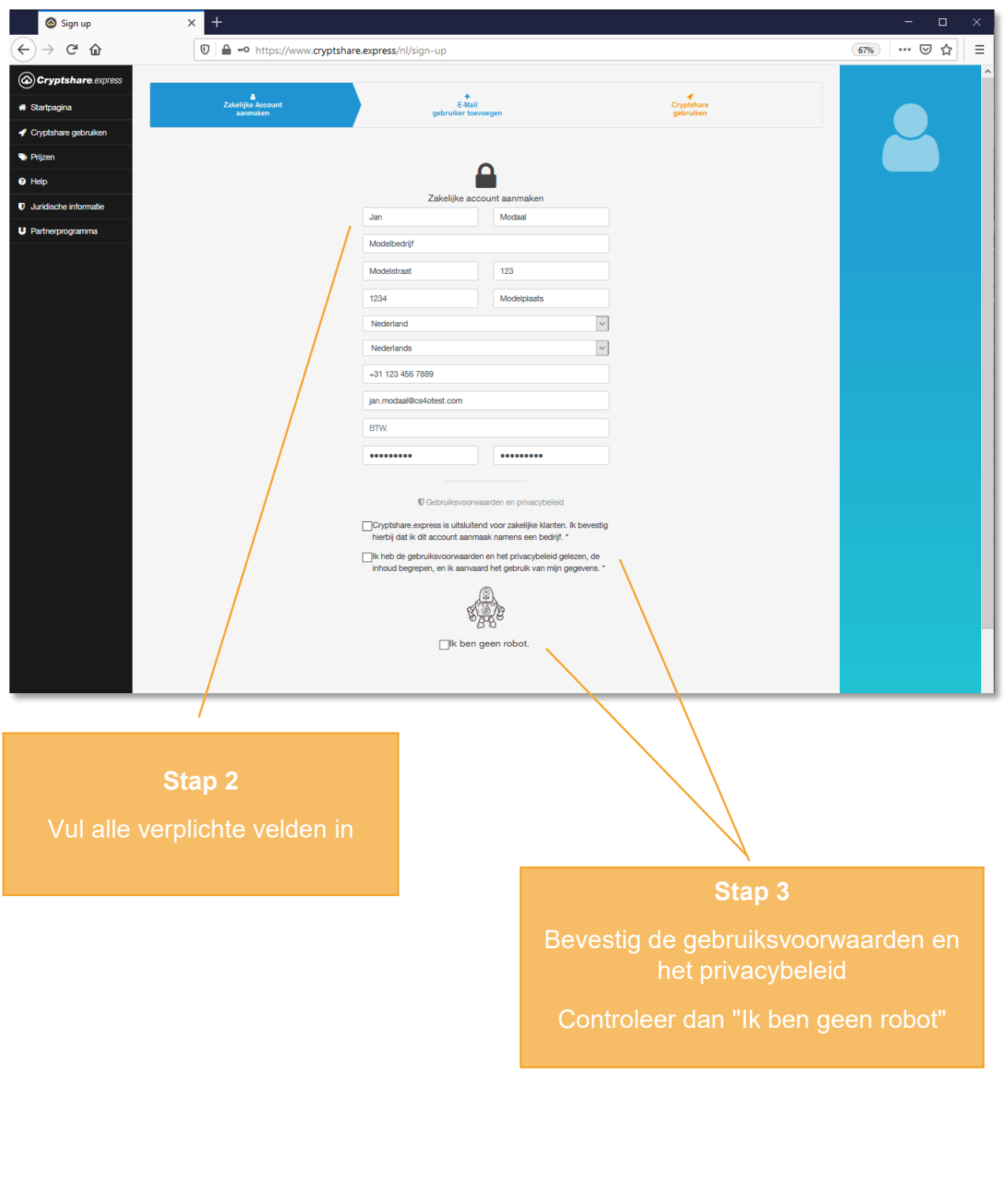

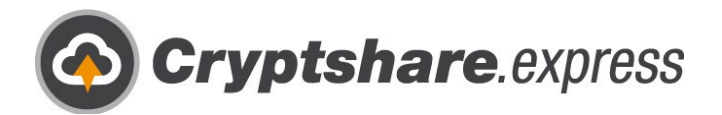

Nadat u heeft bevestigd dat u geen robot bent, verschijnt de knop "Zakelijk account aanmaken " onder het formulier:

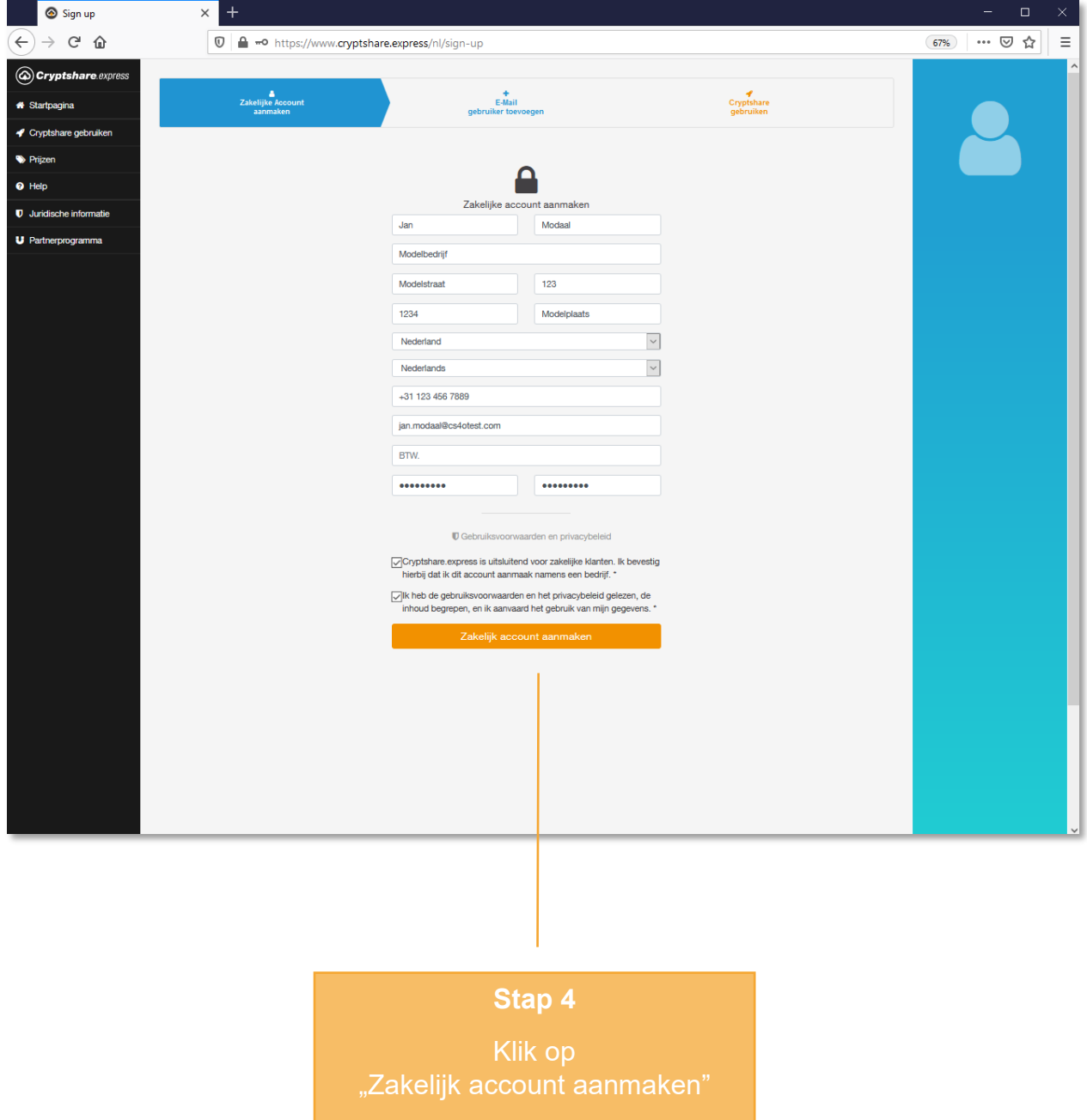

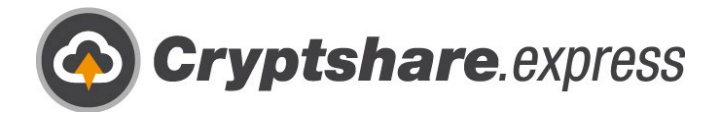

U heeft nu de mogelijkheid om de gegevens in uw bedrijfsaccount opnieuw te controleren:

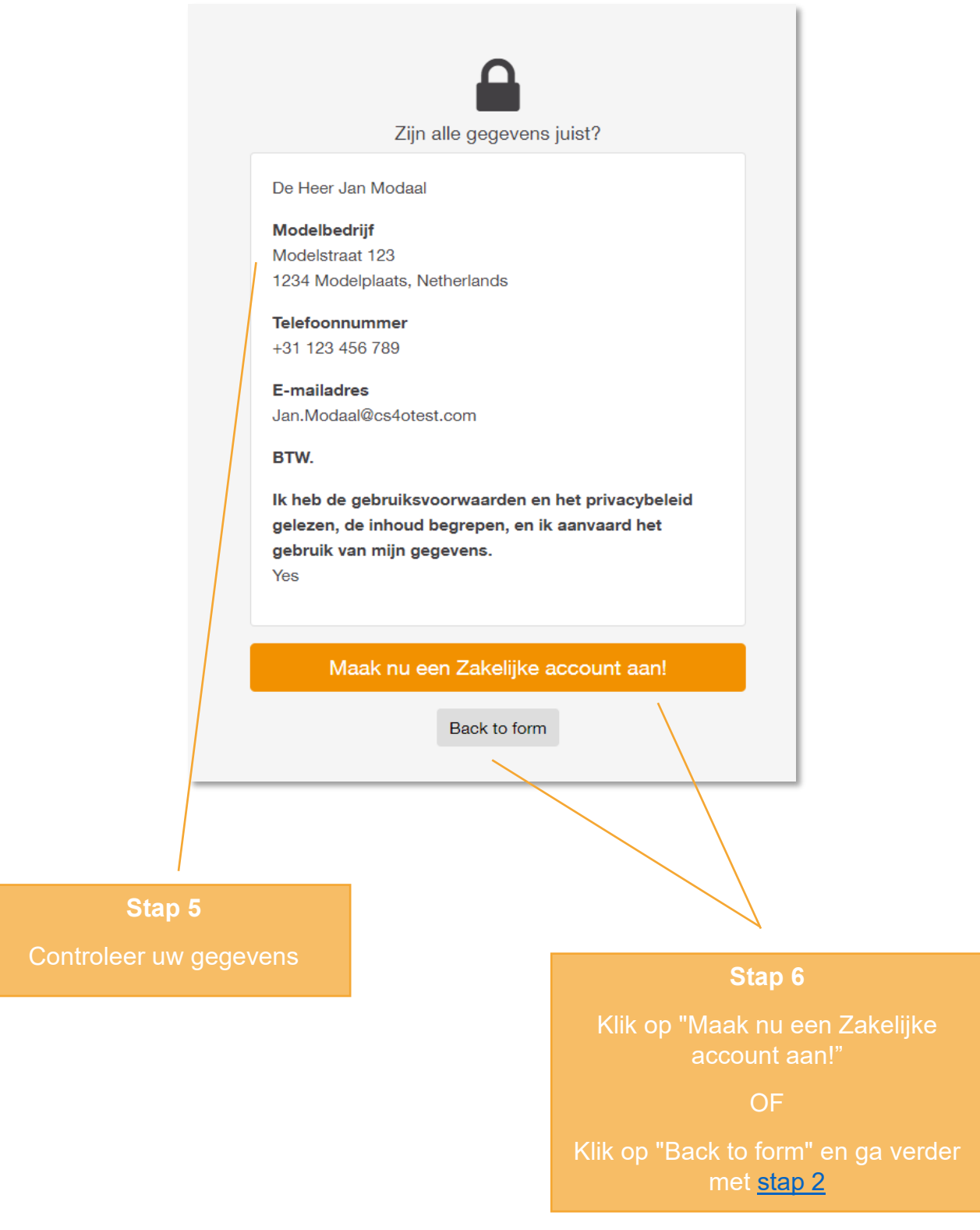

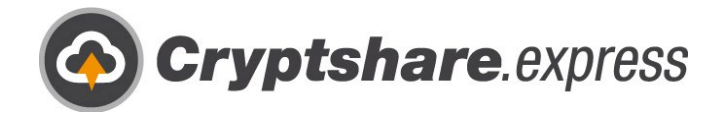

# <span id="page-6-0"></span>Voeg de eerste gebruiker toe

Gelukkige verjaardag! U heeft met succes uw Business Account aangemaakt. Nu is het tijd om je eerste gebruiker aan te maken zodat je meteen aan de slag kunt met Cryptshare.express.

U wordt automatisch doorgestuurd naar het bestelformulier. De gegevens van uw bedrijfsaccount worden u voorgesteld als gegevens voor uw eerste gebruiker. U kunt ze natuurlijk veranderen: ga verder met [stap 1.](#page-7-0)

#### **Tussenstap:**

Als u in de tussentijd per ongeluk bent uitgelogd of uw browser hebt afgesloten, kunt u toegang krijgen tot het bestelformulier door in te loggen op uw Zakelijke account op https://www.cryptshare.express/nl/sign-in, naar "Gebruikersbeheer" te gaan en vervolgens op "E-mail gebruiker toevoegen" te klikken:

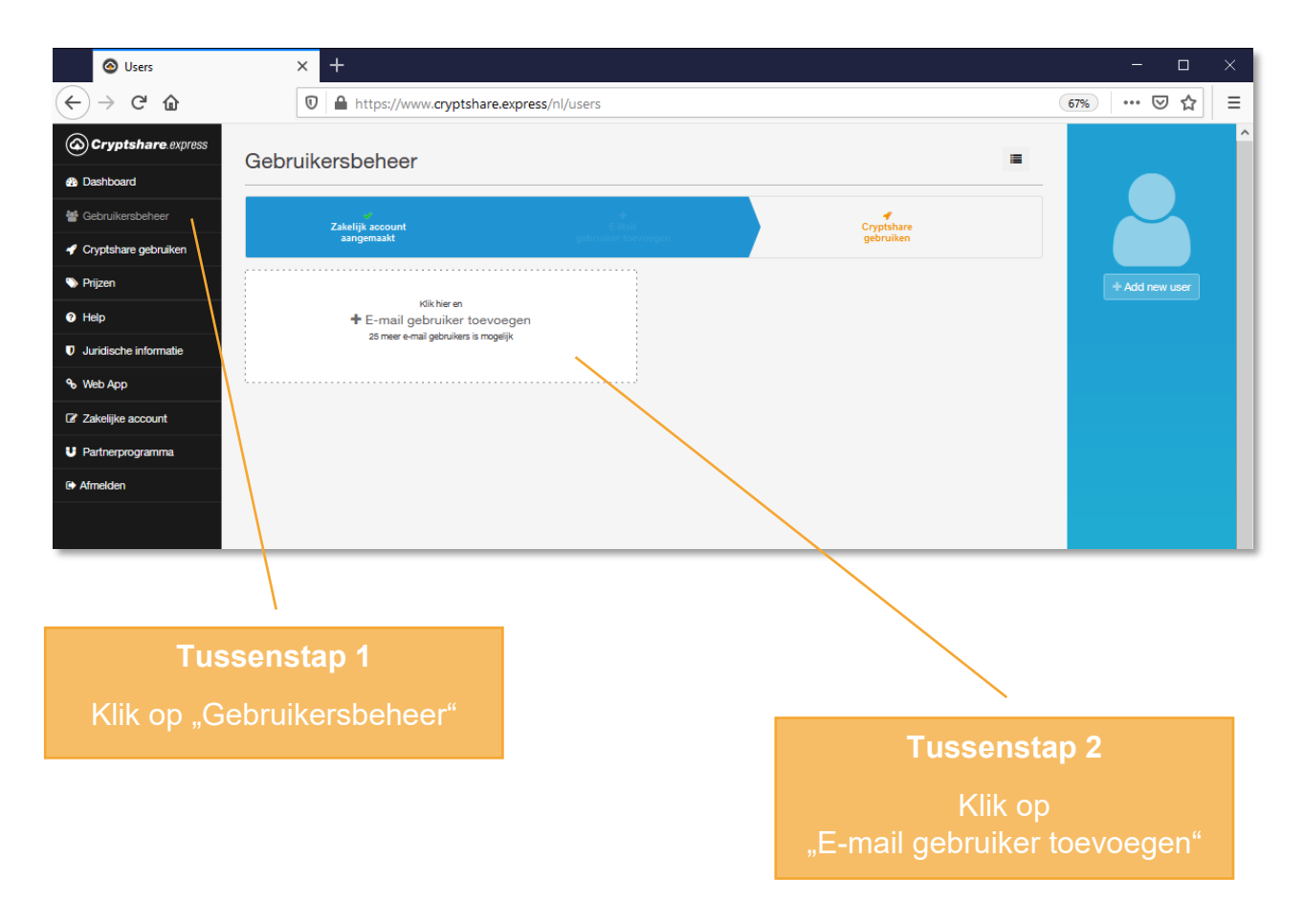

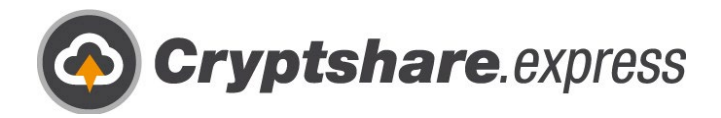

Hier ziet u het bestelformulier voor uw eerste gebruiker:

<span id="page-7-0"></span>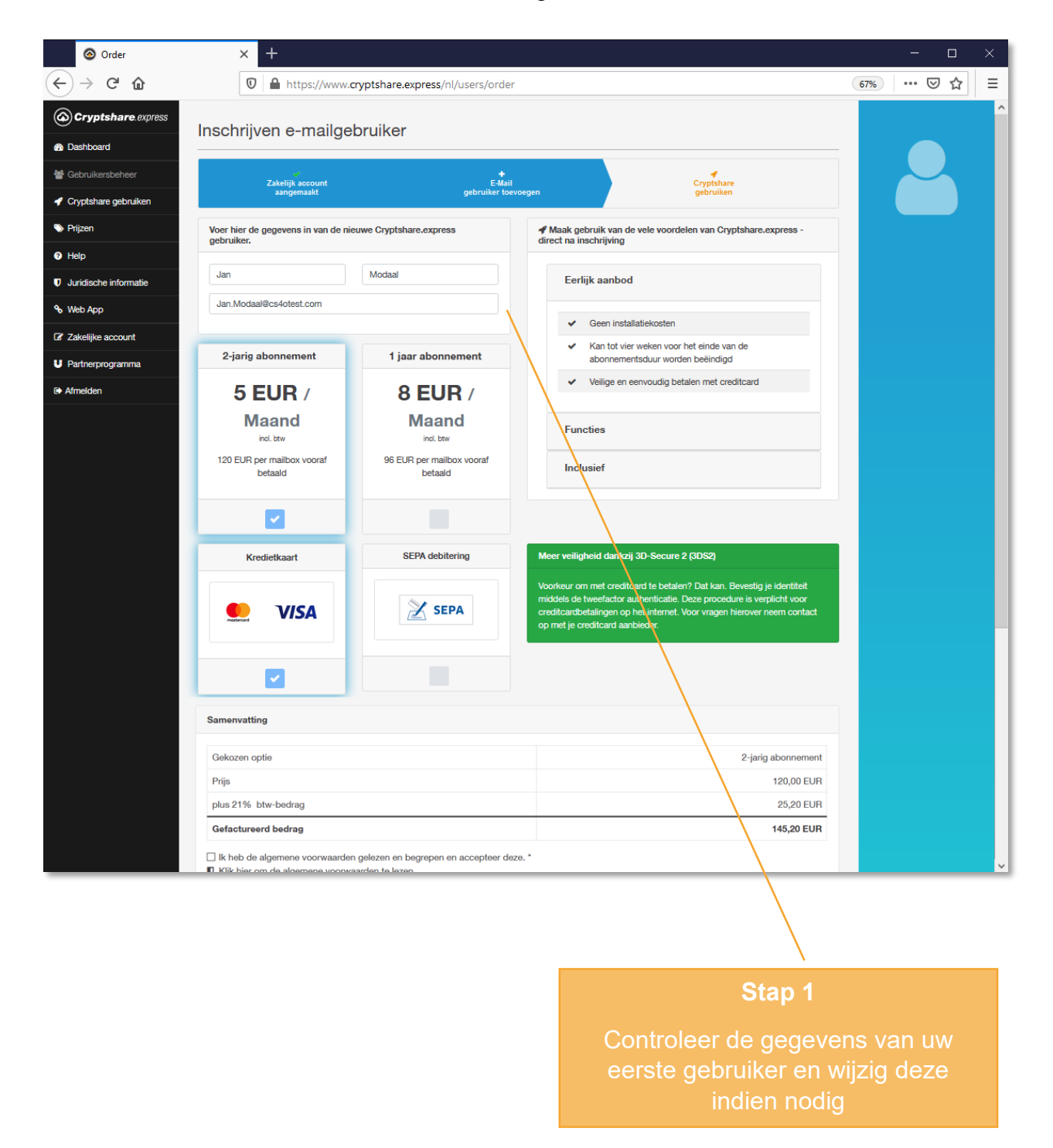

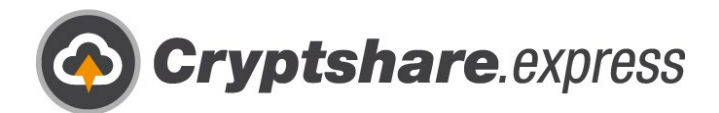

Nadat u de gegevens van uw eerste gebruiker hebt gecontroleerd of opnieuw hebt ingevoerd, selecteert u een betaaloptie:

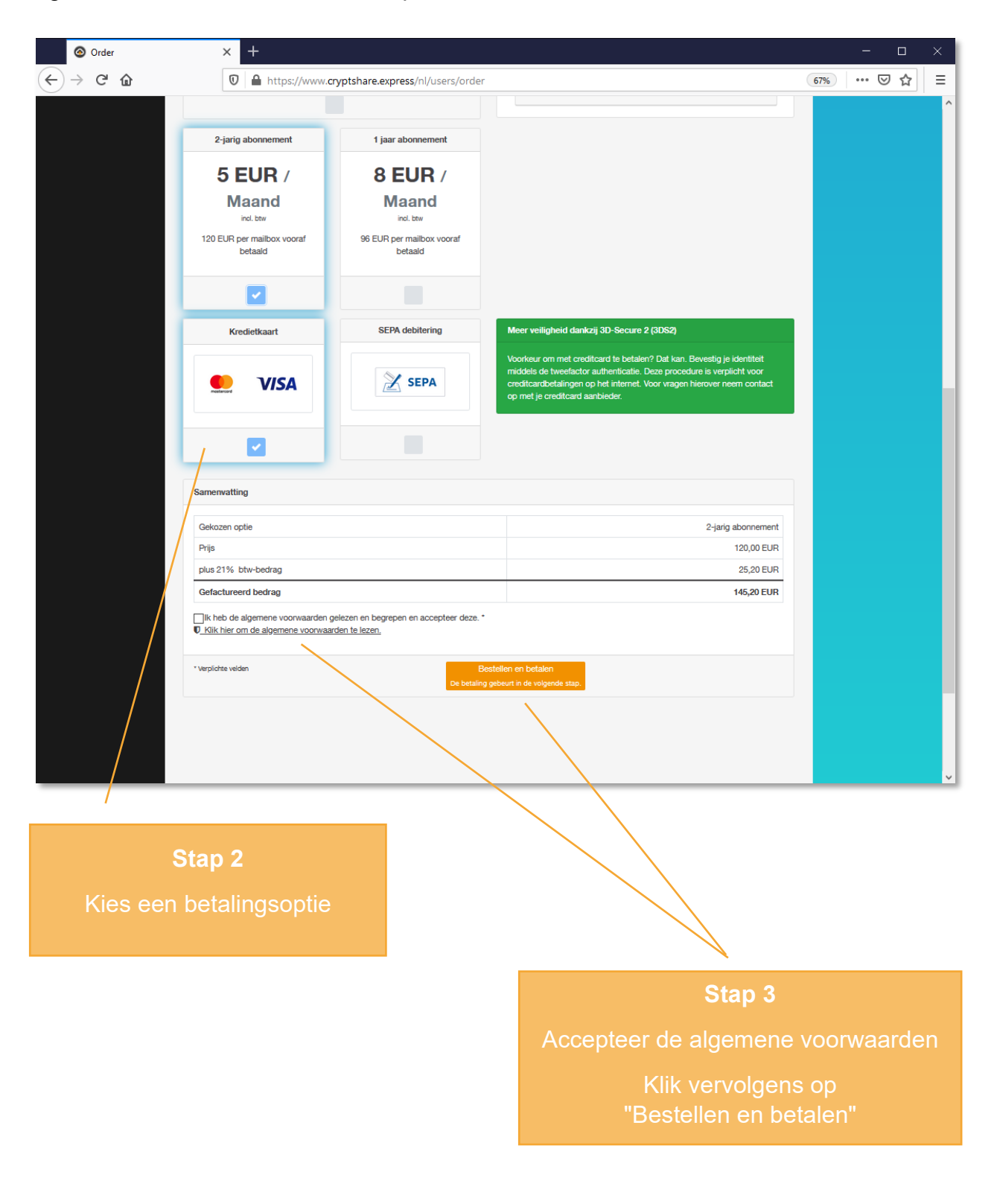

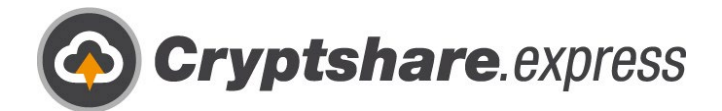

Er verschijnt een nieuw controlepaneel waarin u uw betalingsgegevens kunt invoeren:

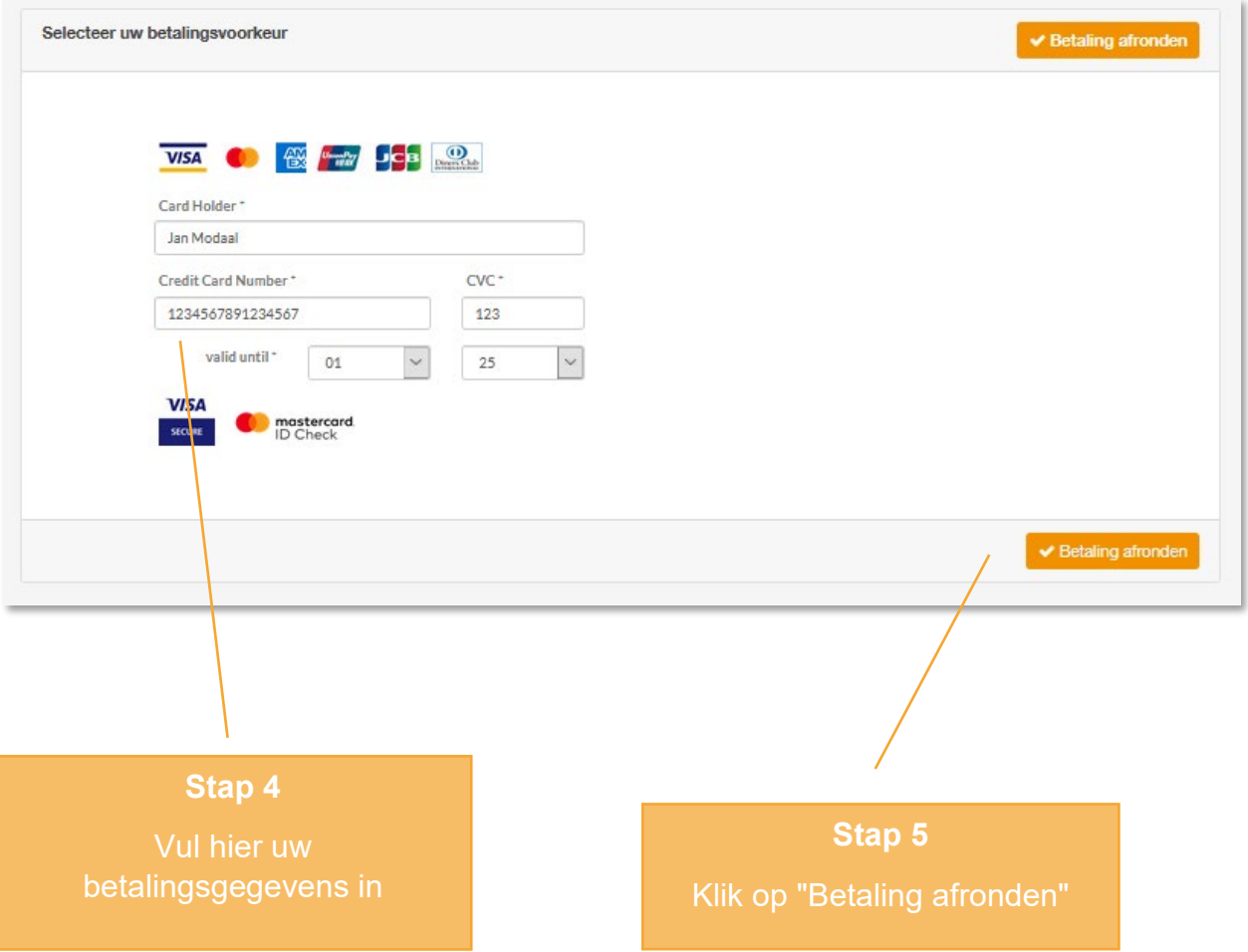

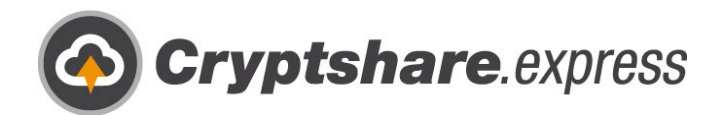

Als u liever via SEPA-incasso wilt betalen, selecteert u dat in de vorige stap:

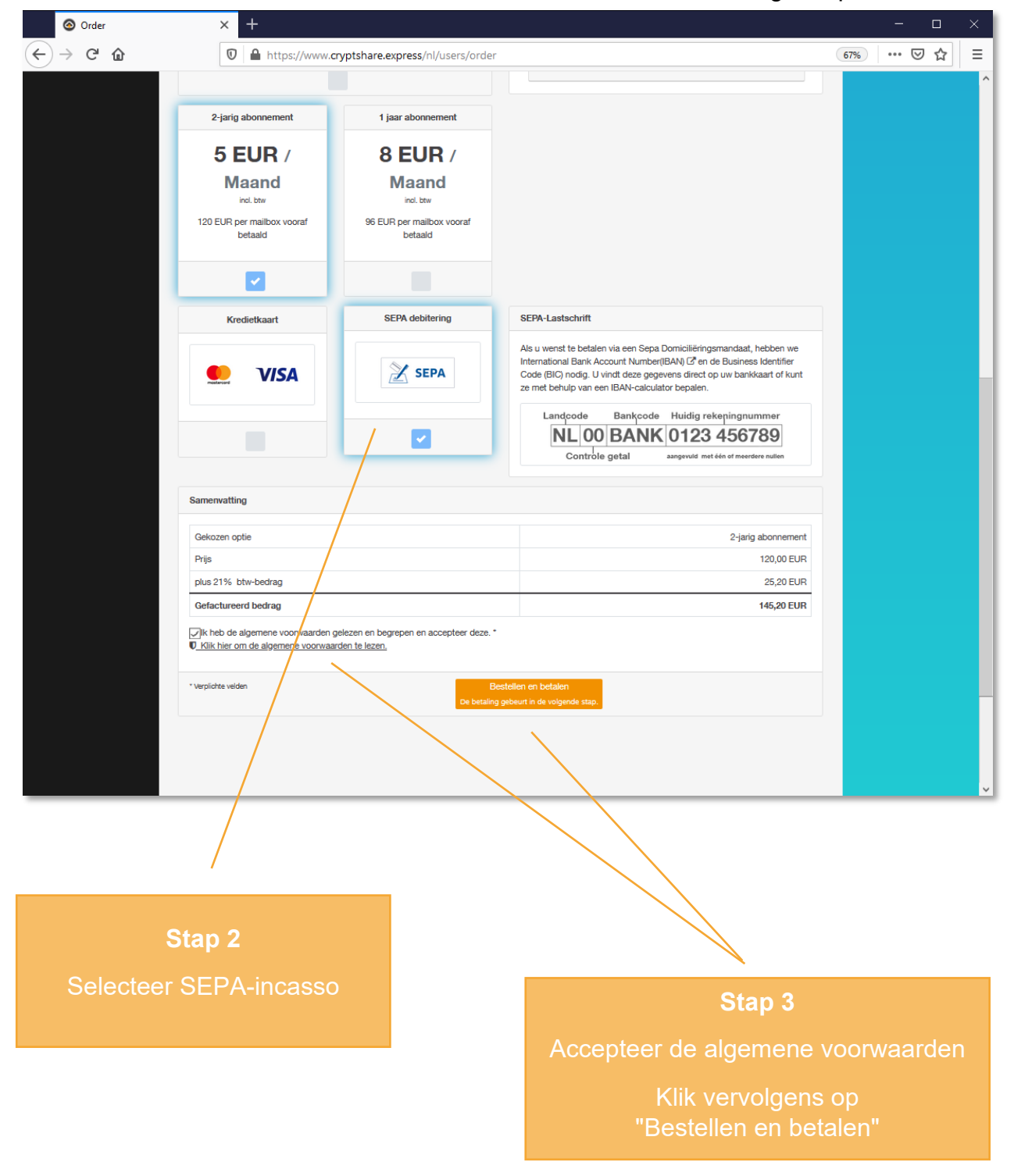

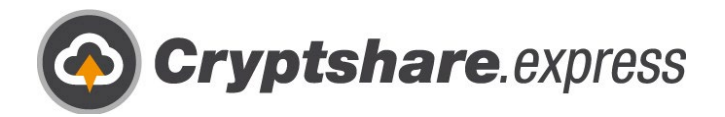

Hier ziet u de betaalmethode Direct Debit:

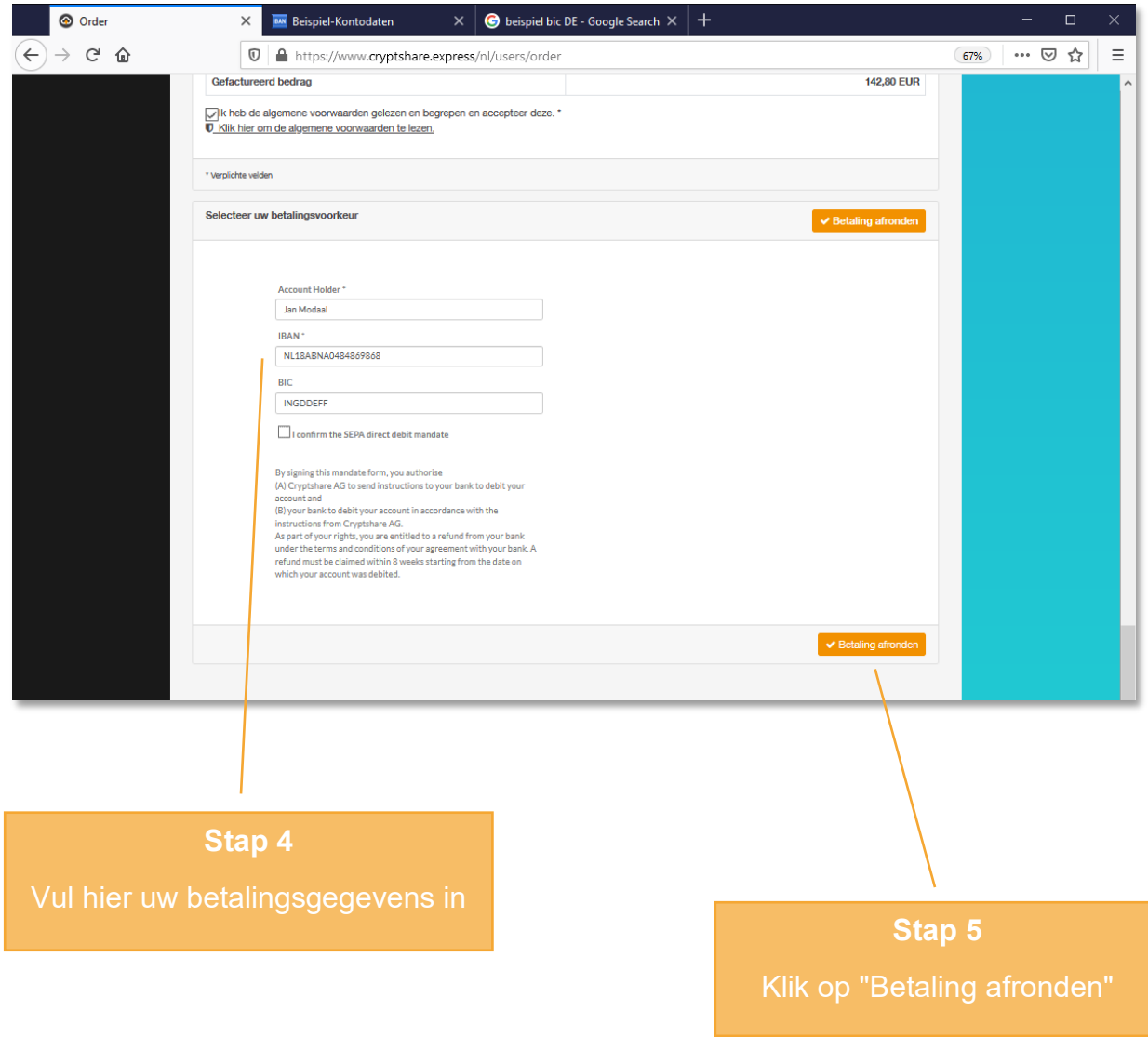

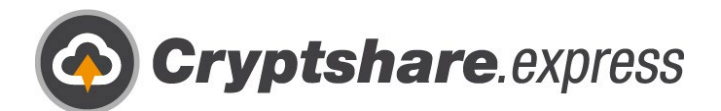

We hebben het gedaan! Als het betalingsproces succesvol is afgerond, wordt u doorverwezen naar deze pagina. Op deze pagina ziet u opnieuw het geregistreerde emailadres van uw eerste gebruiker en verdere informatie over het gebruik van Cryptshare.express:

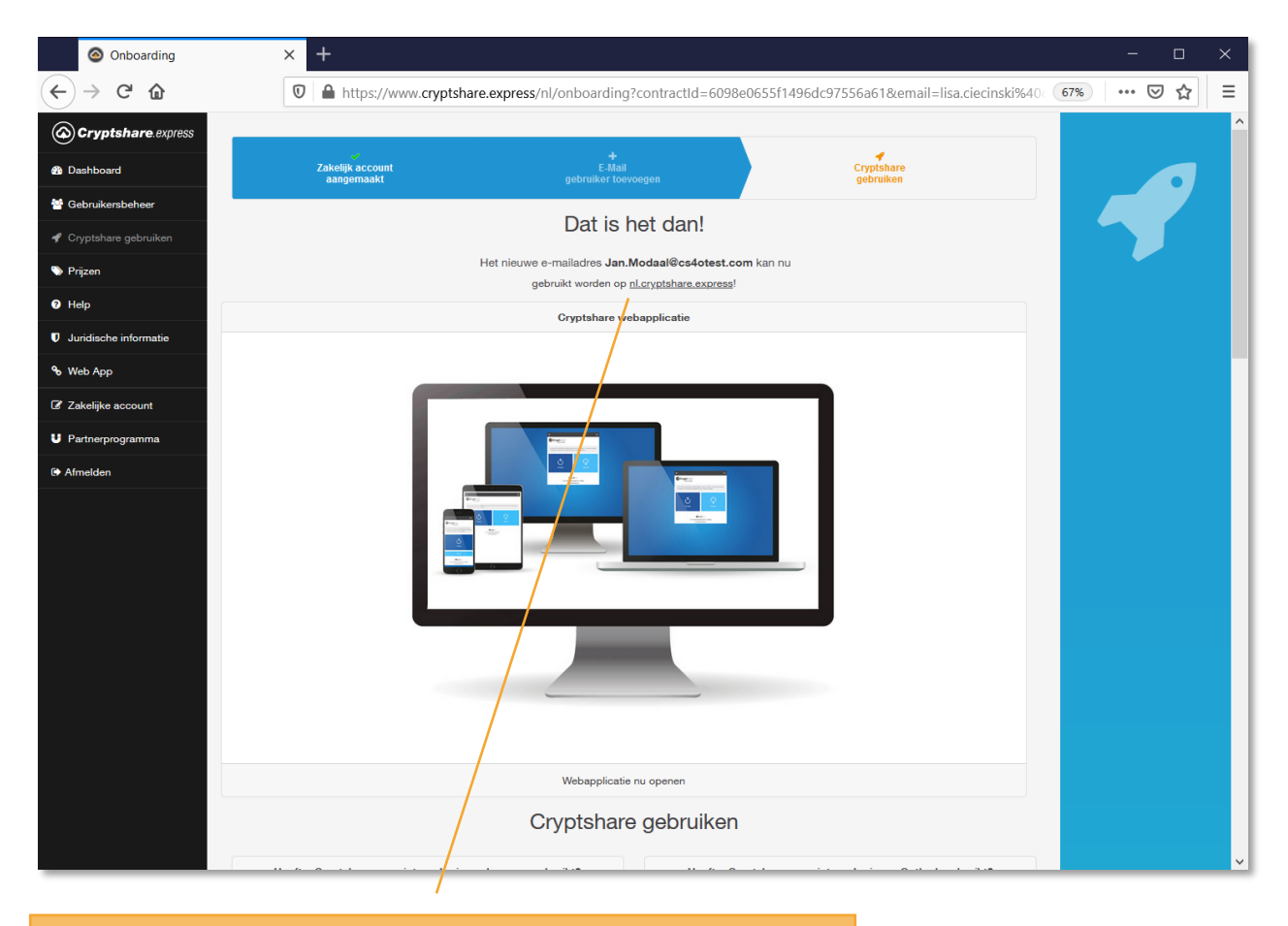

**Stap 6**

Klik op de link nl.cryptshare.express om direct aan de slag te gaan met de web applicatie

**OF** 

Ga verder met de installatie en installatie van de Outlook Add-in.

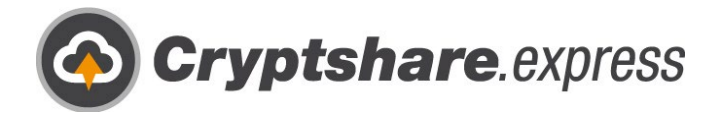

## <span id="page-13-1"></span><span id="page-13-0"></span>Web App **Verzenden**

U kunt Cryptshare.express op elk moment gebruiken vanuit alle populaire browsers. Bel gewoon [https://nl.cryptshare.express](https://nl.cryptshare.express/) om dit te doen.

U ziet de volgende startpagina:

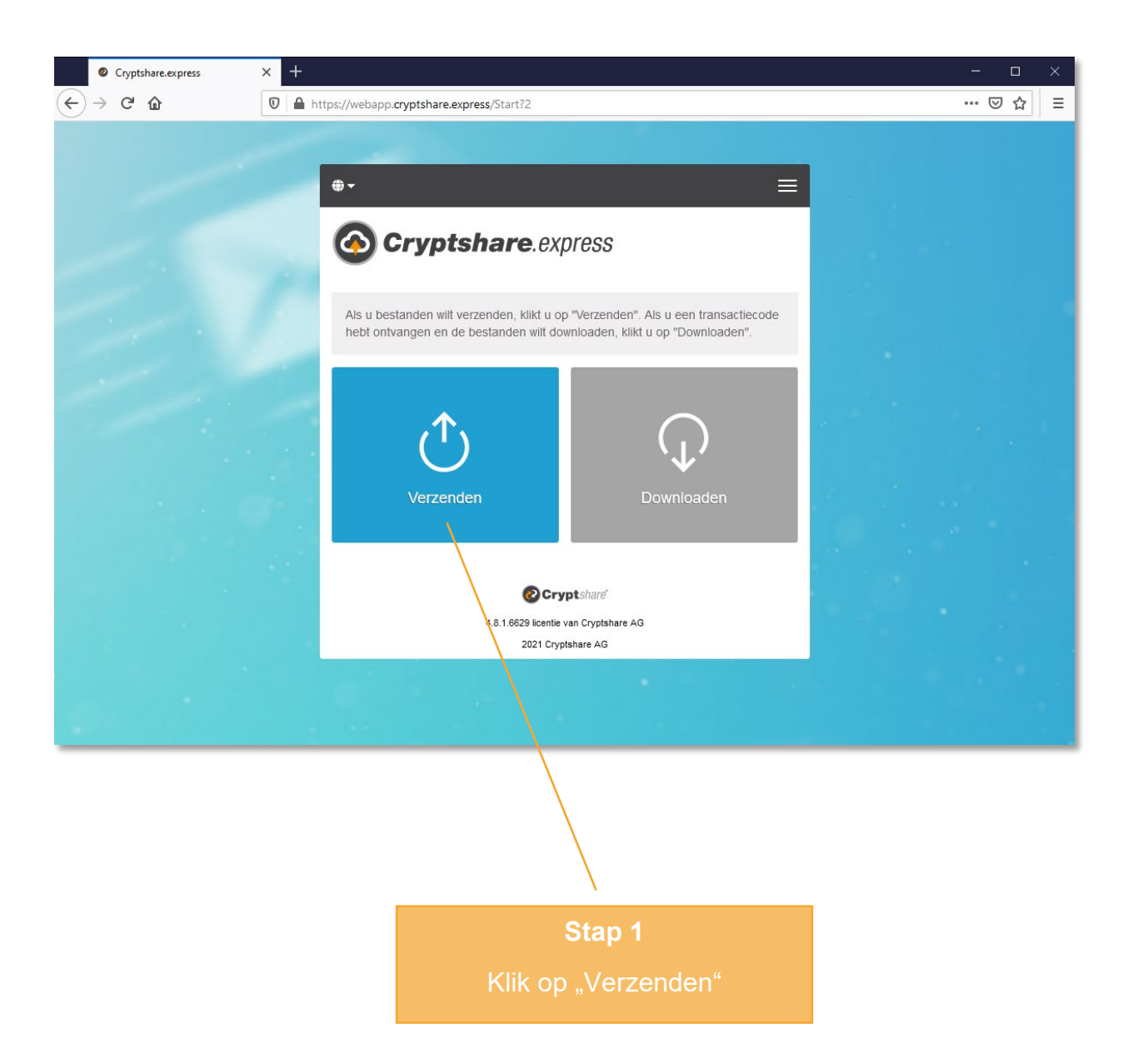

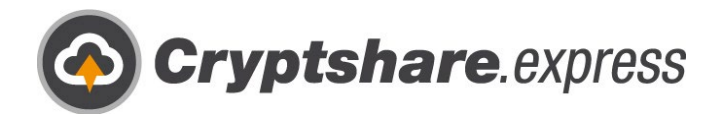

<span id="page-14-0"></span>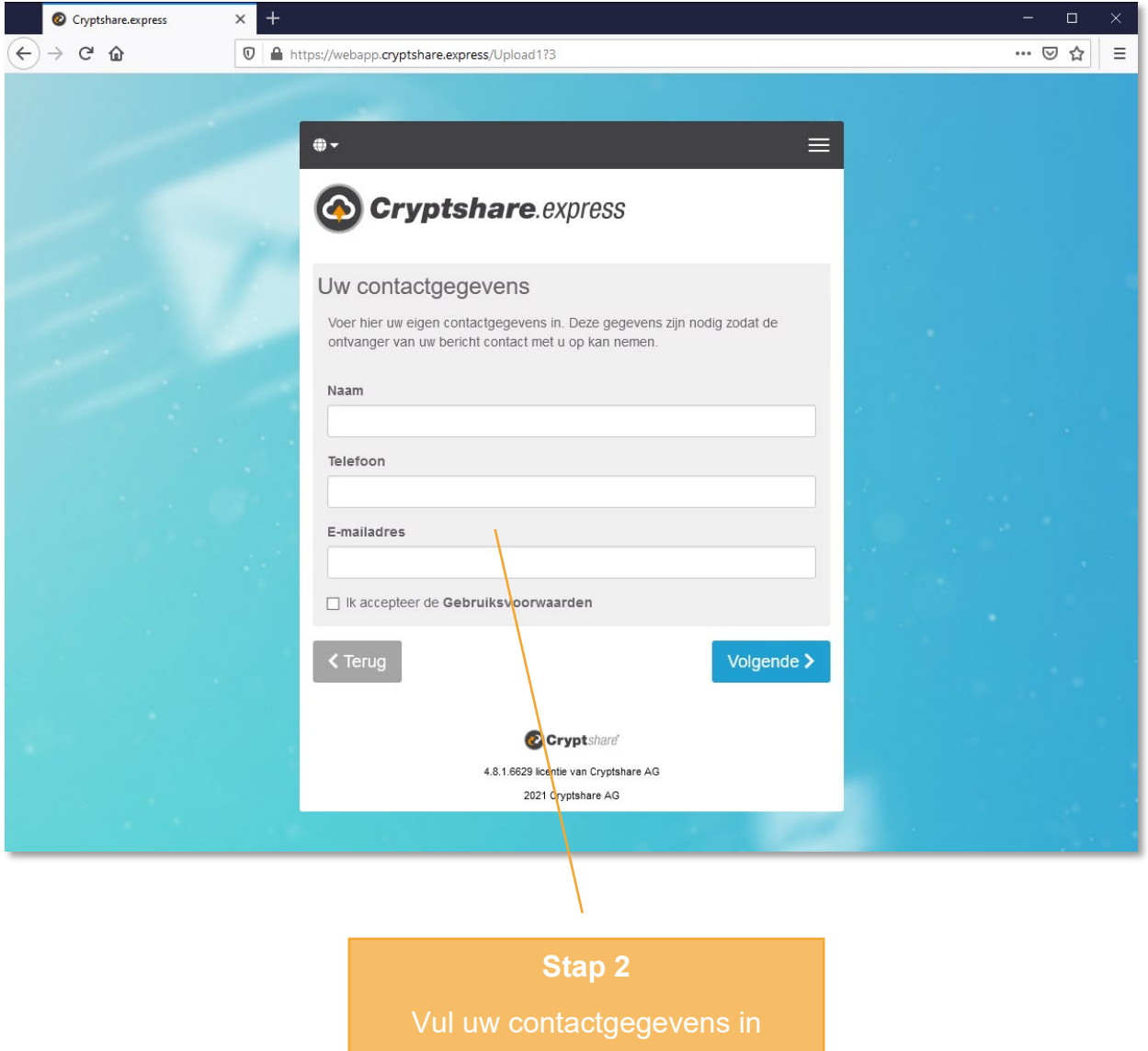

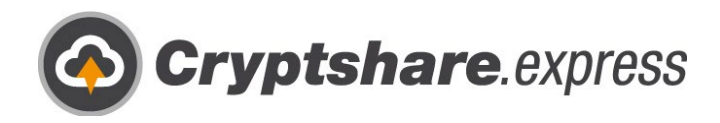

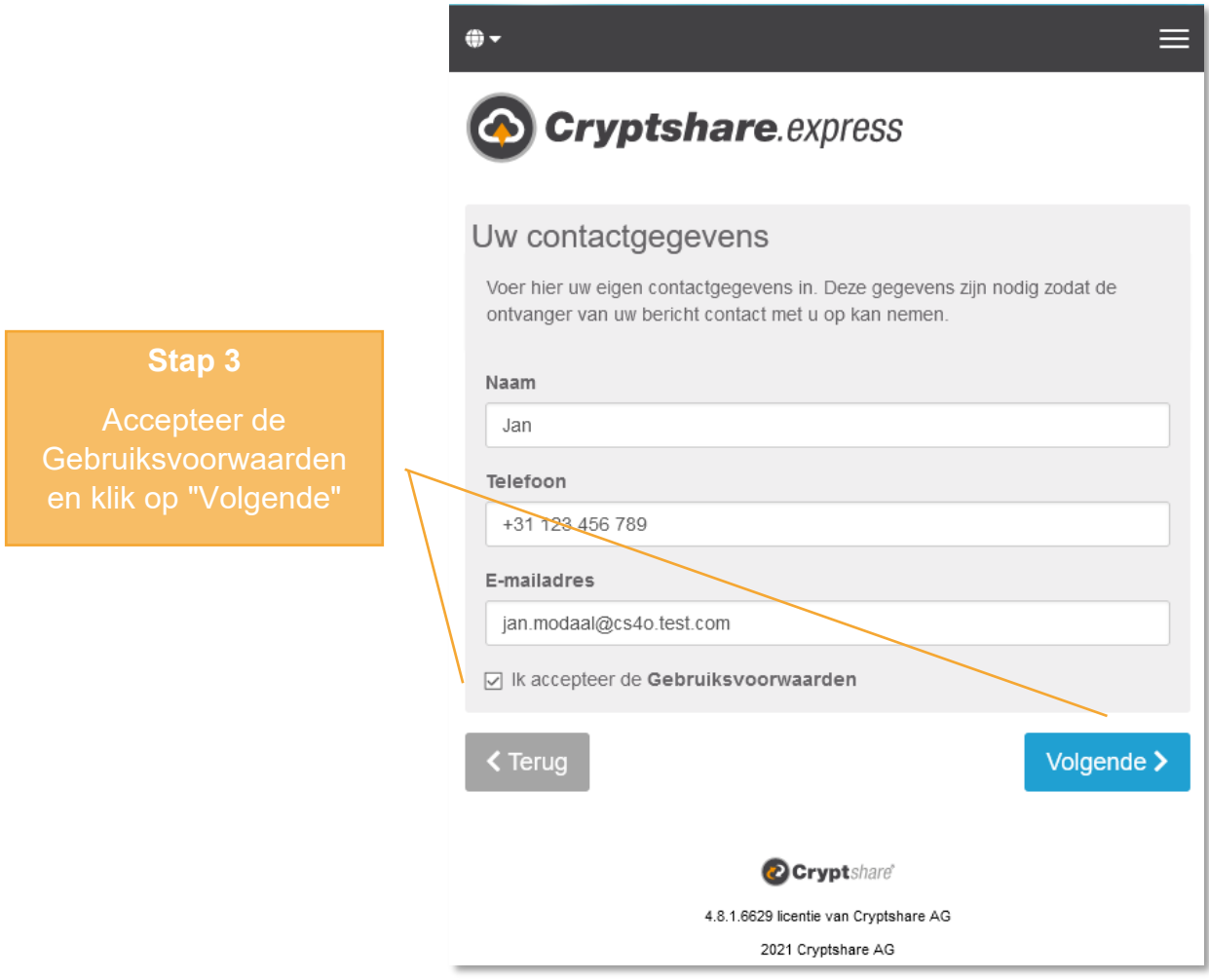

De eerste keer dat u de Web App gebruikt, wordt u gevraagd om uzelf te verifiëren. Dit is nodig om er zeker van te zijn dat u daadwerkelijk over het opgegeven e-mailadres beschikt. Deze stap is slechts eenmaal nodig, omdat de verificatiegegevens als een cookie in uw browser worden opgeslagen.

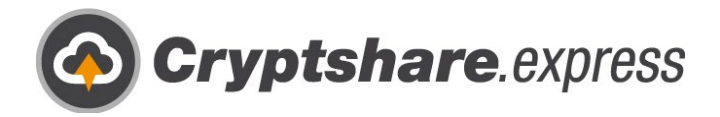

De code wordt naar het opgegeven e-mailadres gestuurd:

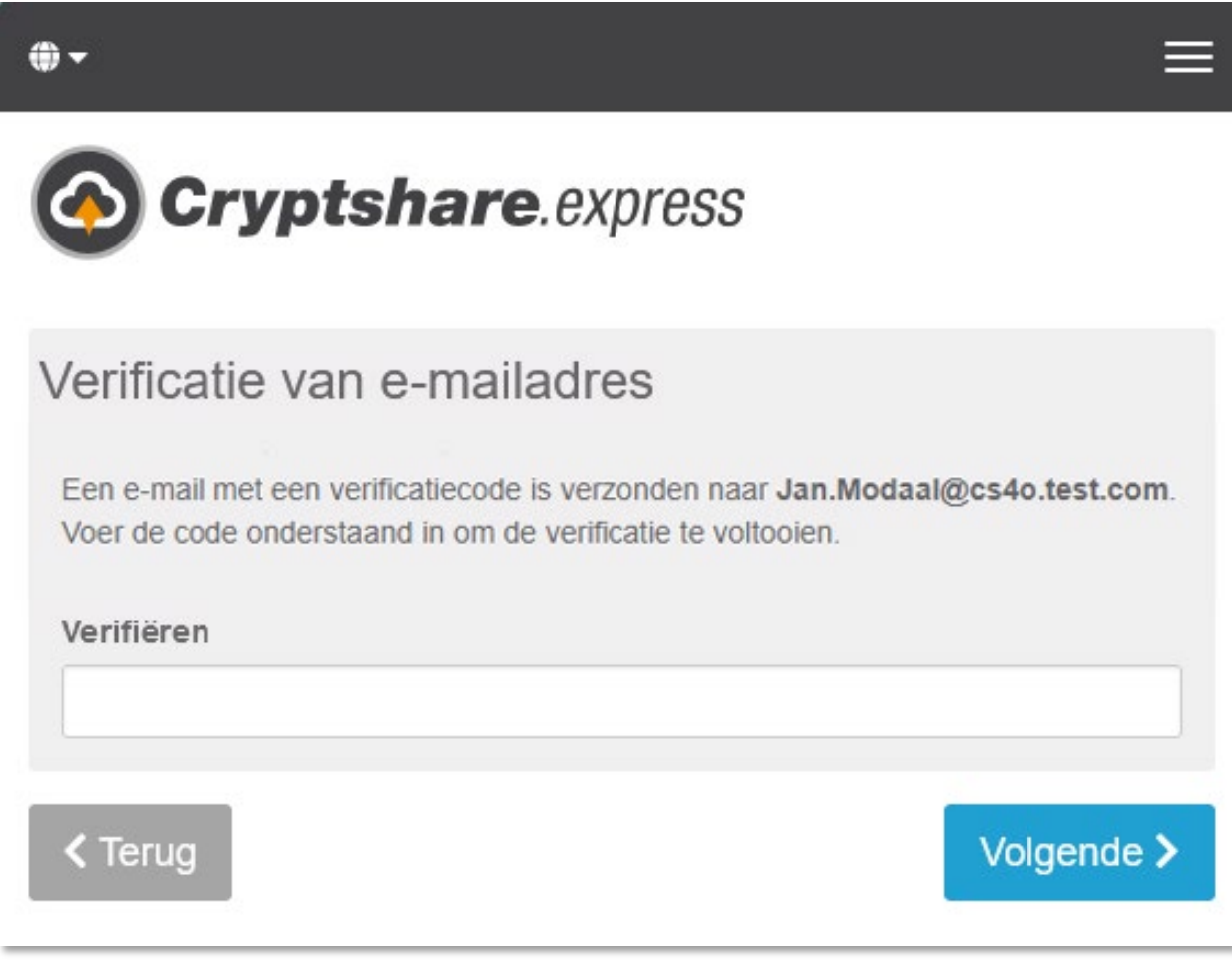

#### **Stap 4**

Laat het venster met het verificatiemasker open en ga naar de mailbox van uw opgegeven e-mailadres

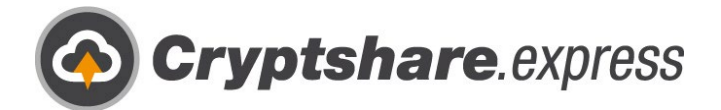

U ontvangt een e-mail met als onderwerp "**Cryptshare verificatie**":

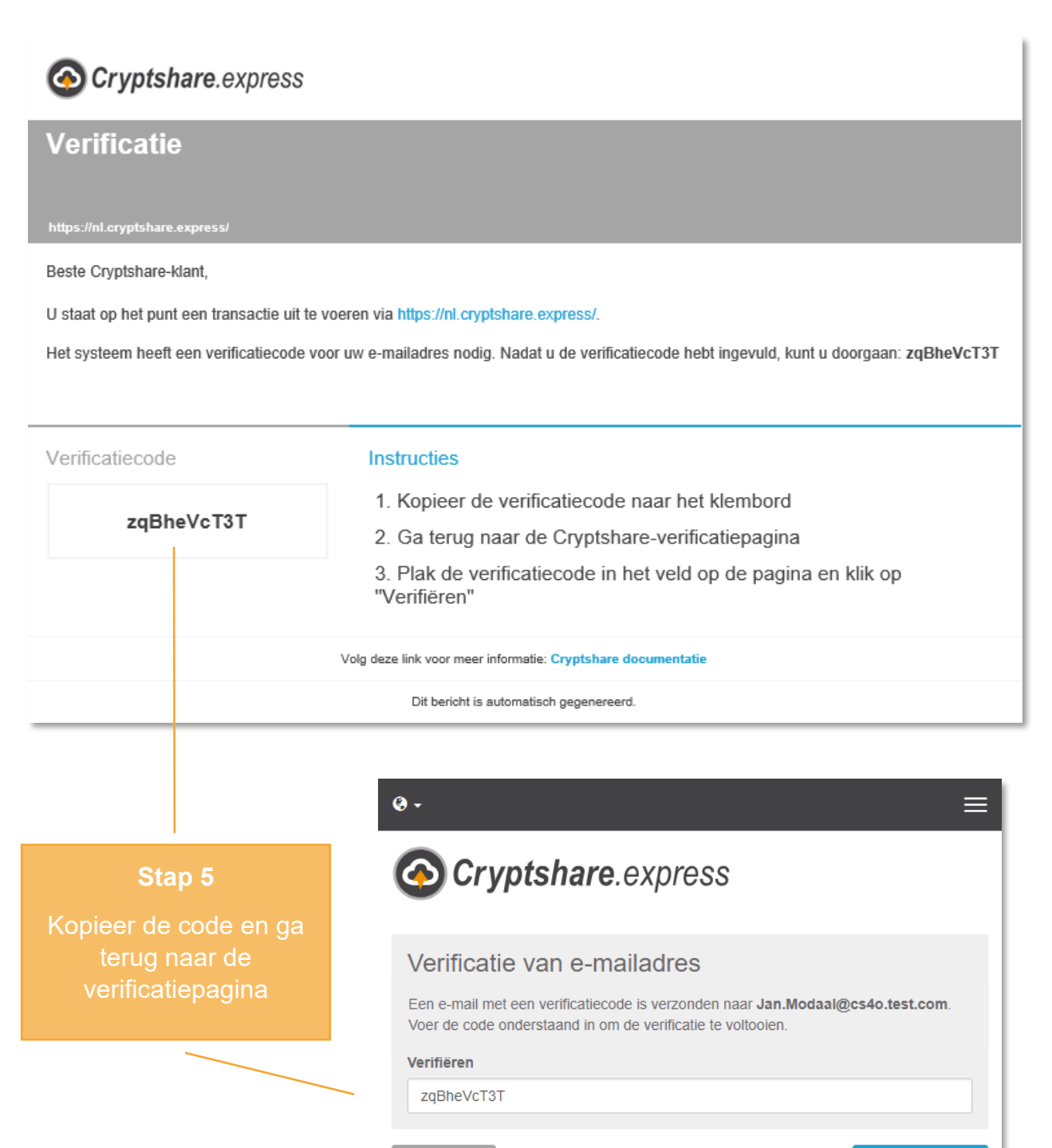

**≮** Terug

Volgende >

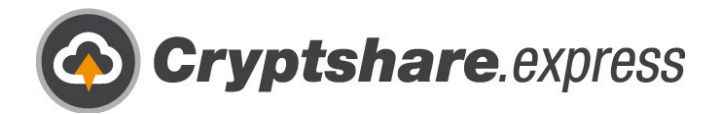

U heeft nu de mogelijkheid om ontvangers in te voeren.

**Belangrijk**: Het is alleen mogelijk om via Cryptshare.express te verzenden als de ontvanger of de afzender een actieve gebruiker is (zie hoofdstuk 2)!

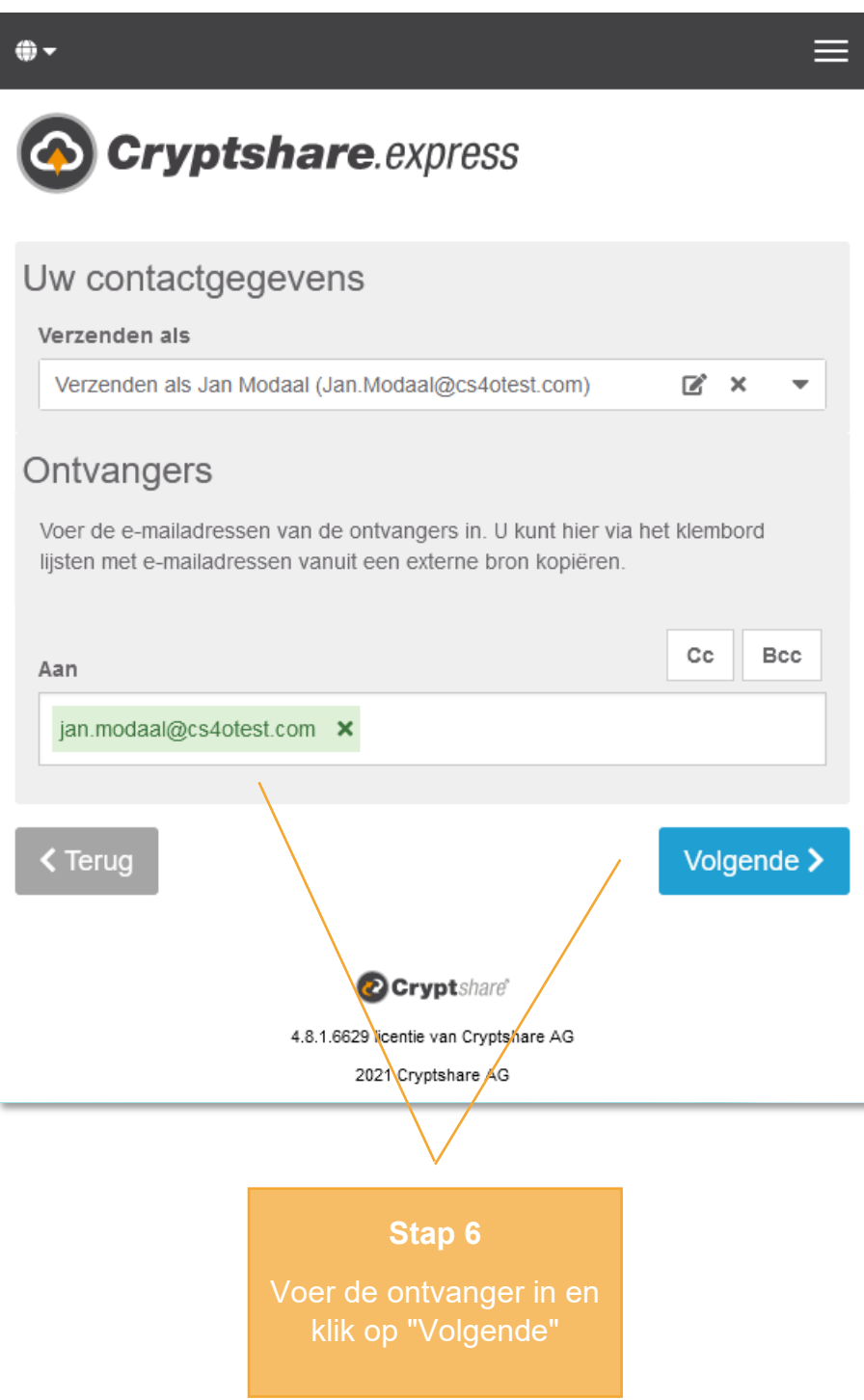

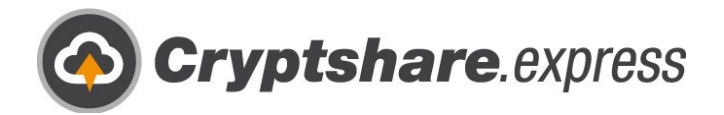

In het volgende venster kunt u een vertrouwelijk bericht en bestanden toevoegen

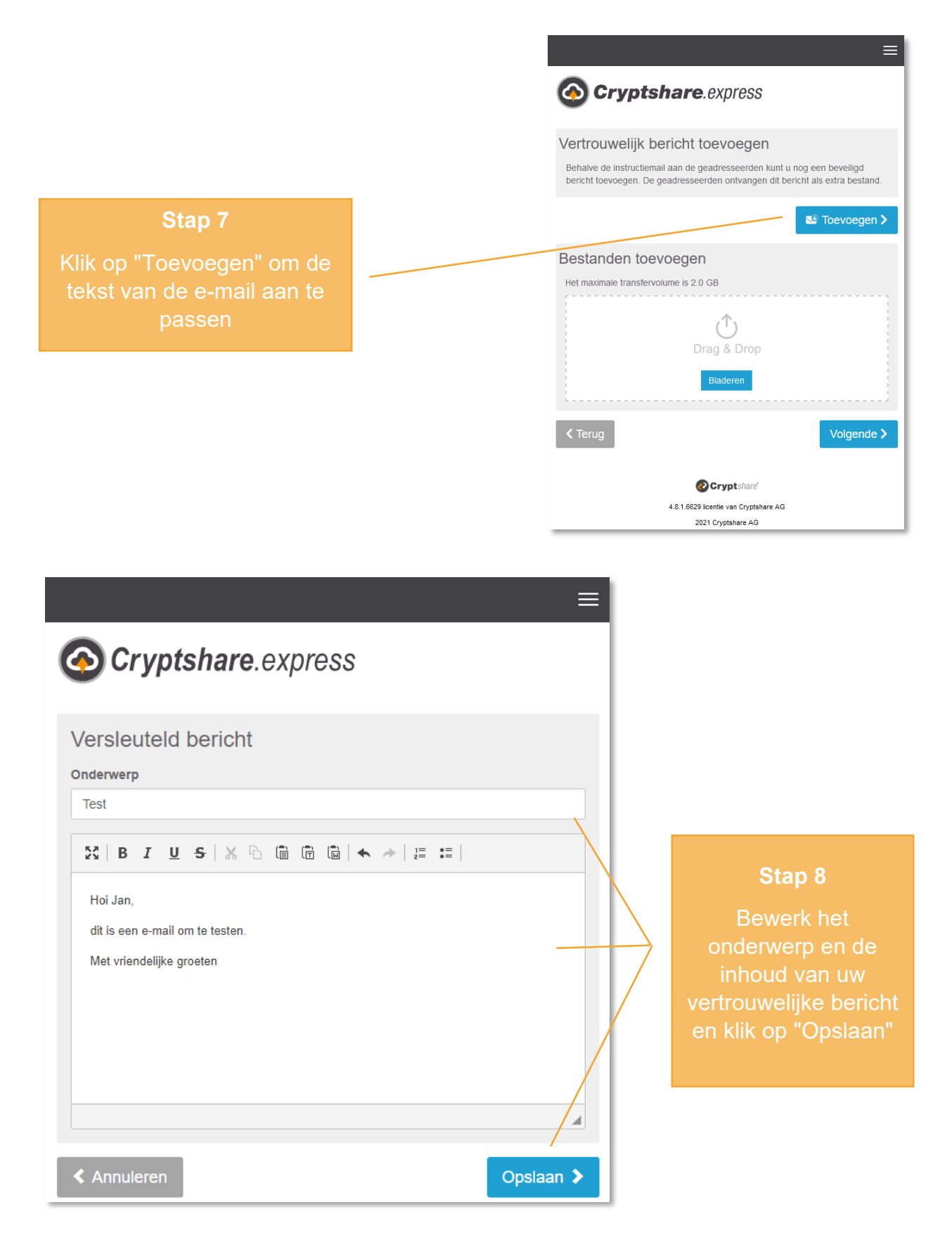

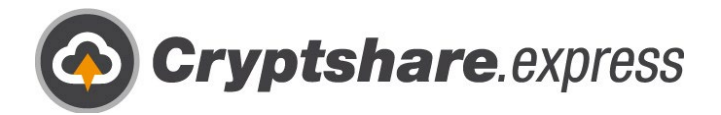

Nadat u een bericht hebt toegevoegd, kunt u nog steeds een bestand bij de e-mail voegen. Klik op "Bladeren" of sleep de bestanden naar het venster:

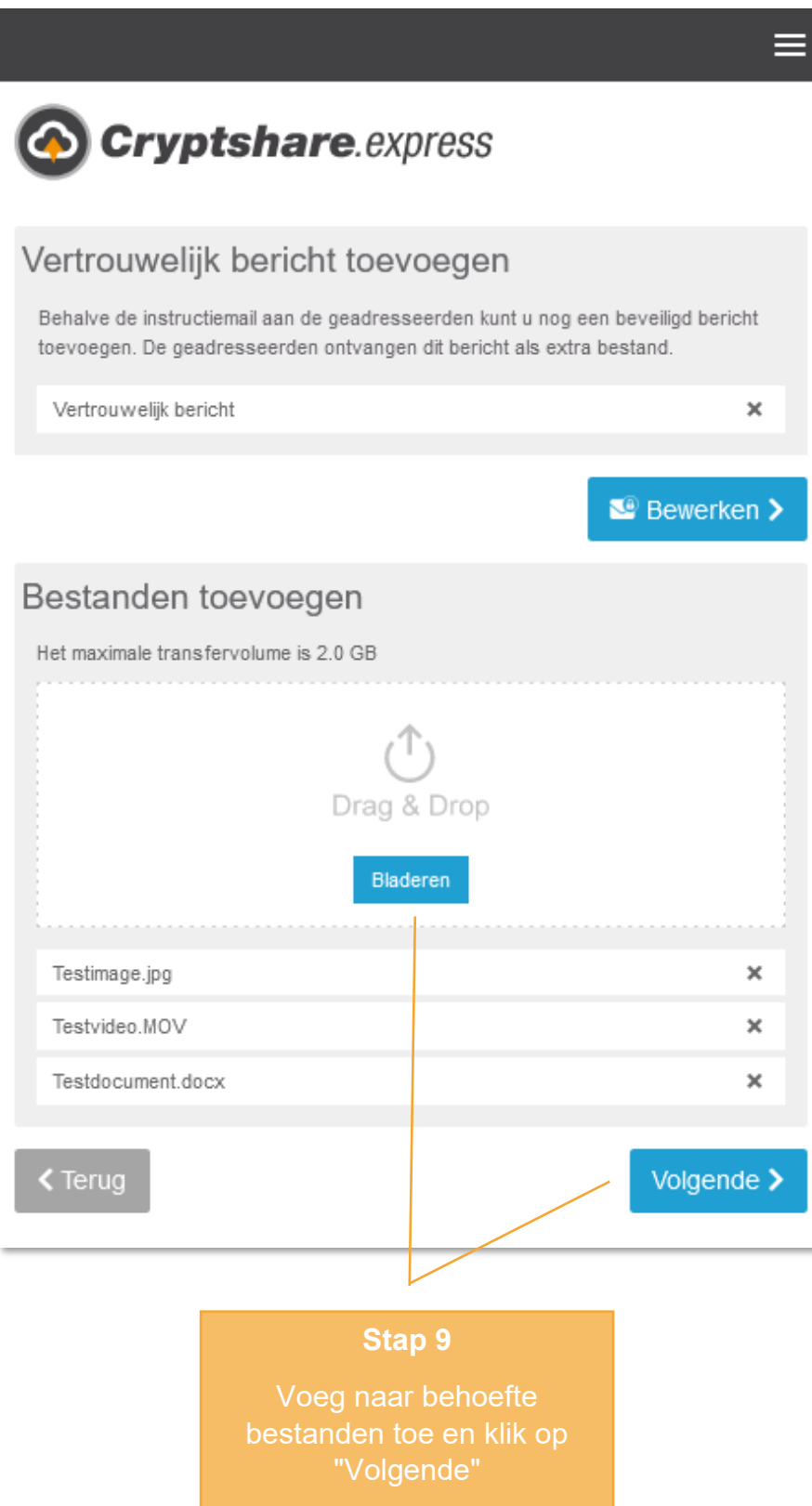

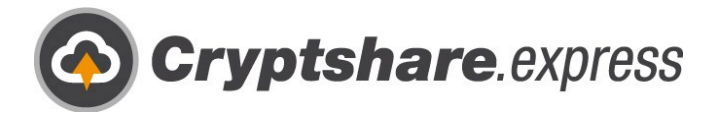

Hier kunt u uw transfer individualiseren:

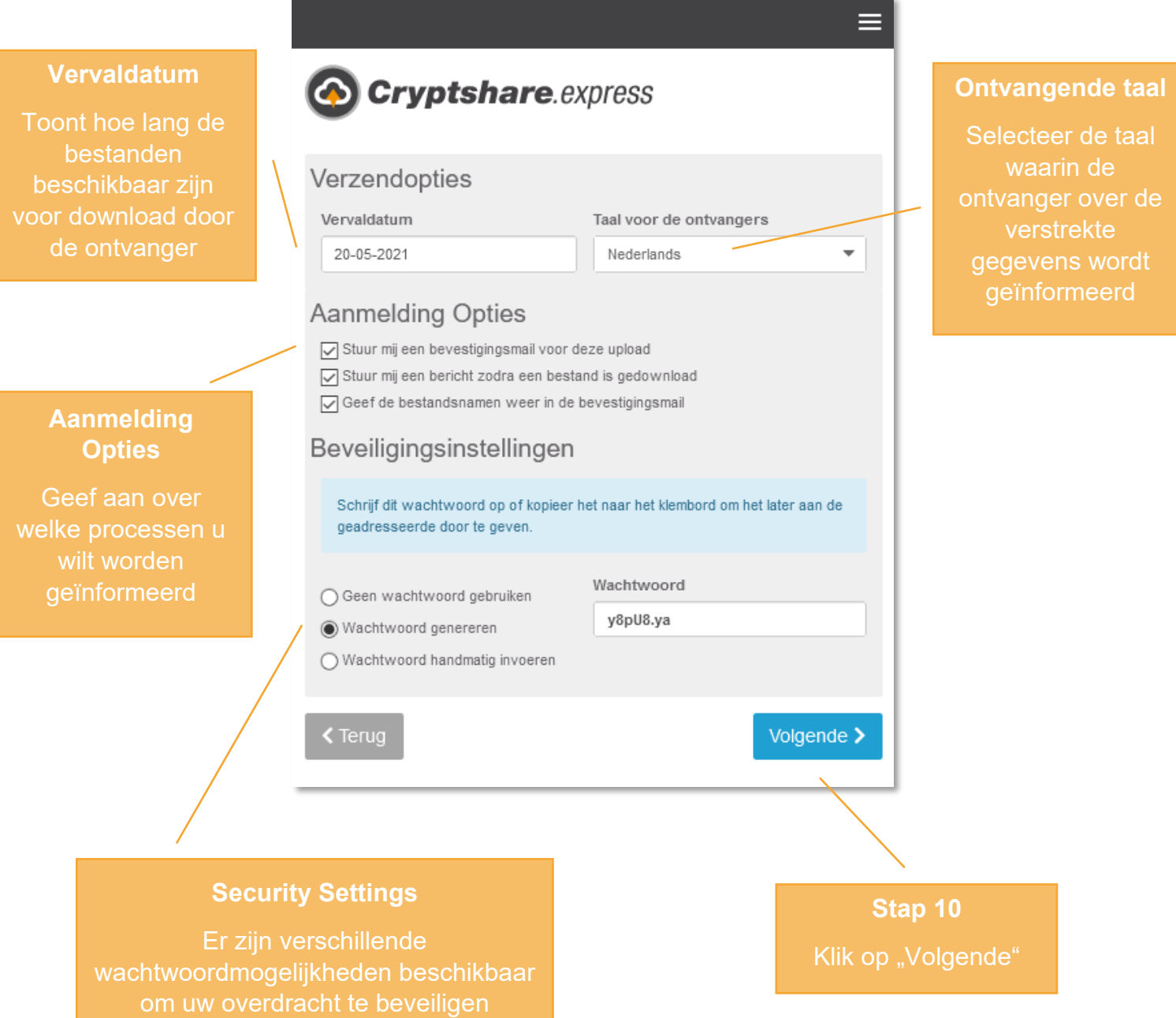

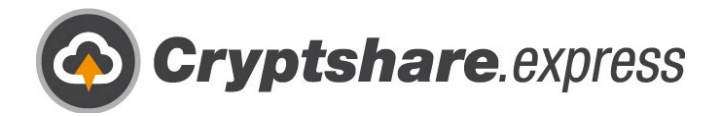

Nun können Sie noch die Empfängerbenachrichitigung überarbeiten:

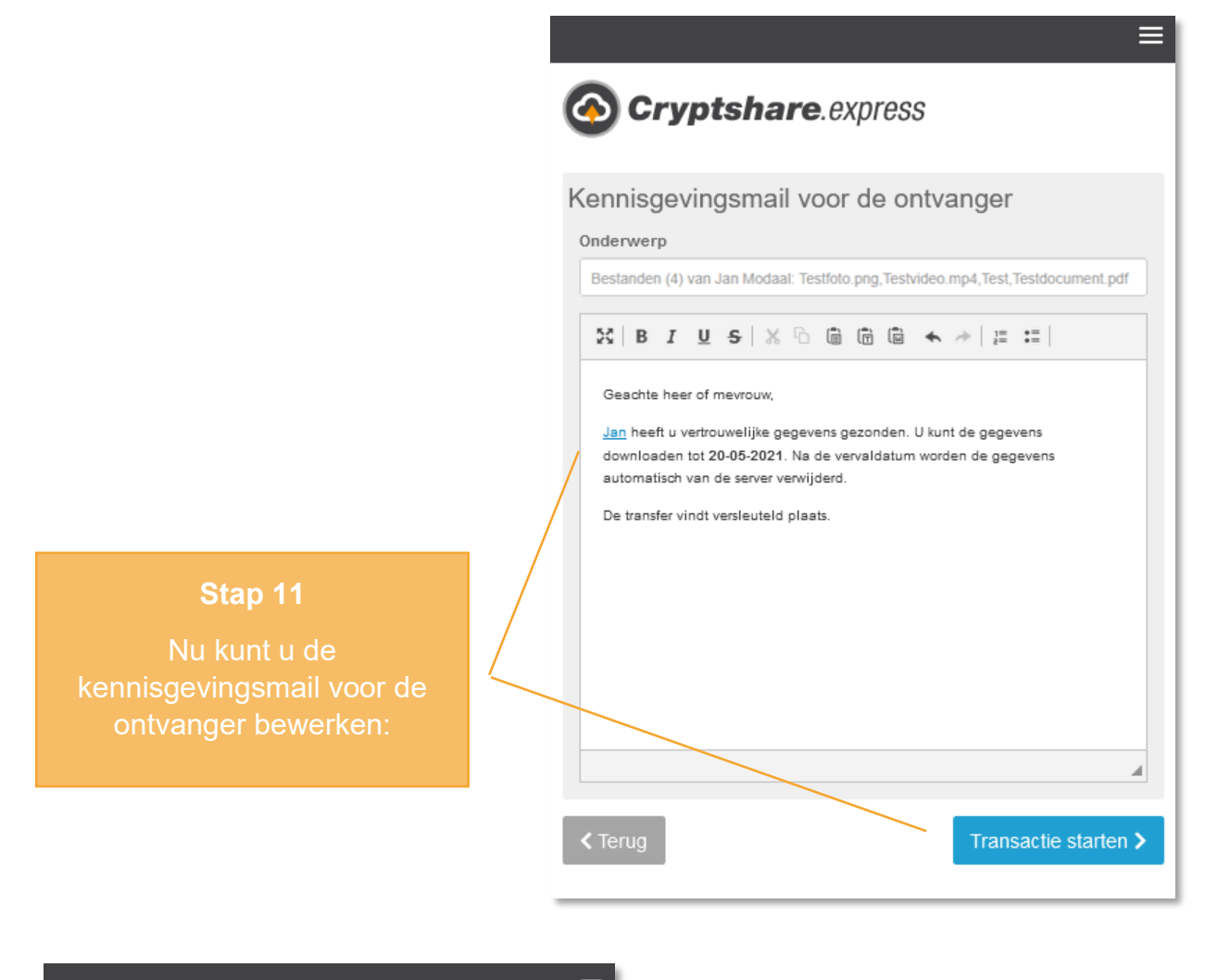

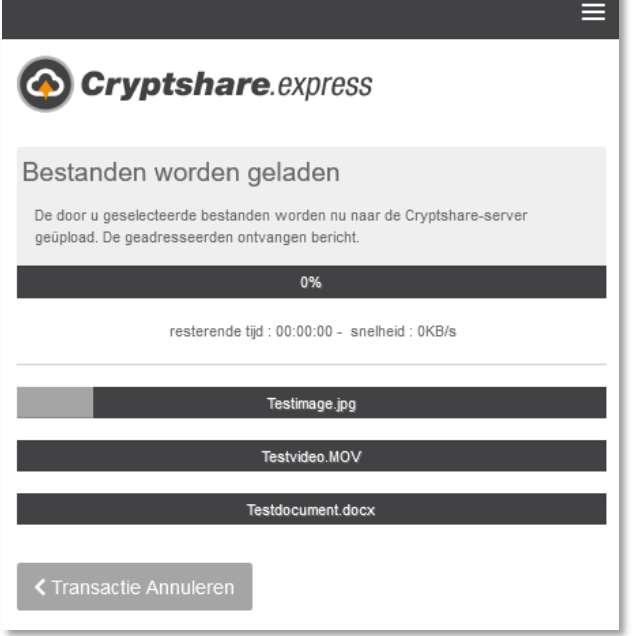

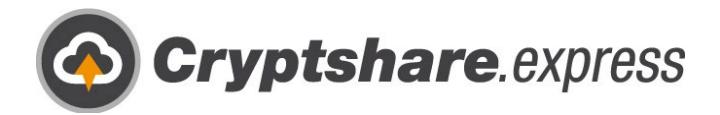

Tot slot wordt u geïnformeerd of de overdracht succesvol is verlopen. U kunt de lijst gebruiken om alle details weer te zien.

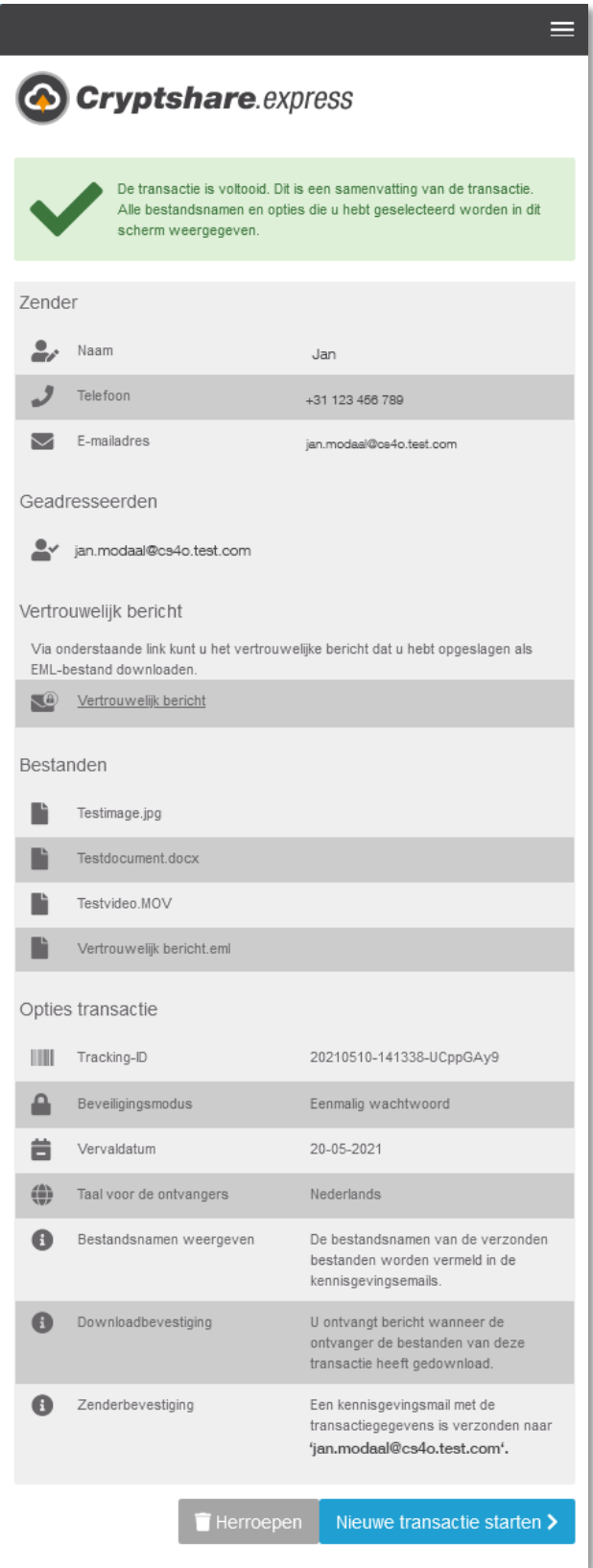

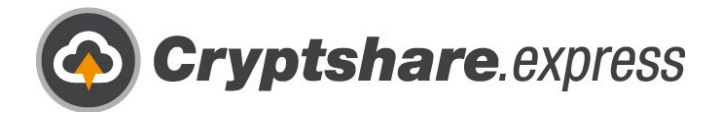

### <span id="page-24-0"></span>**Ontvangen**

Als u een e-mail ontvangt die via Cryptshare.express is verzonden, ontvangt u de volgende melding:

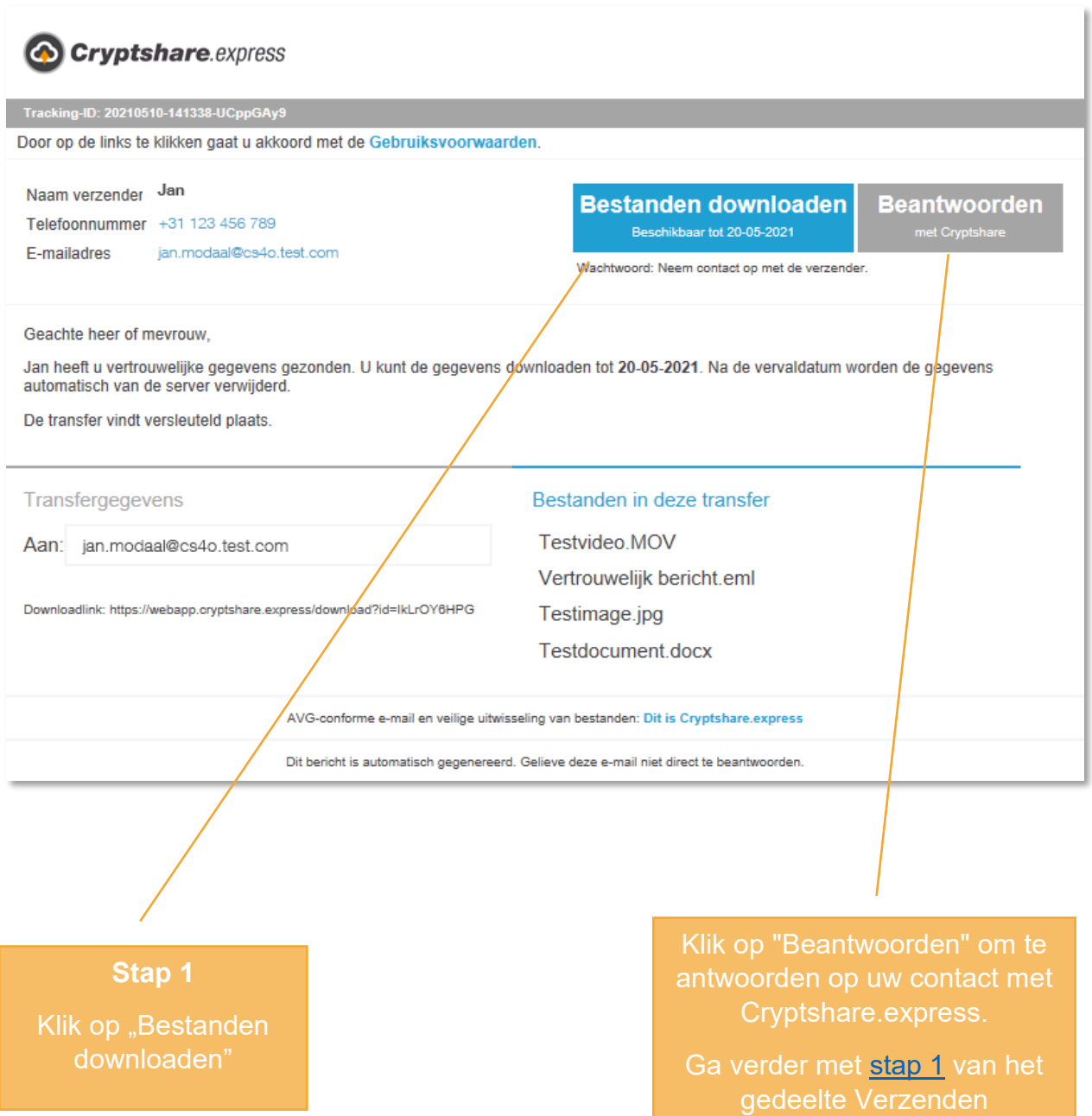

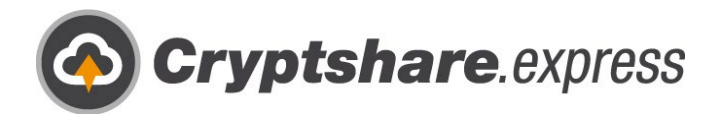

Uw browser opent automatisch:

**Stap 2**

Voer het

"Volgende"

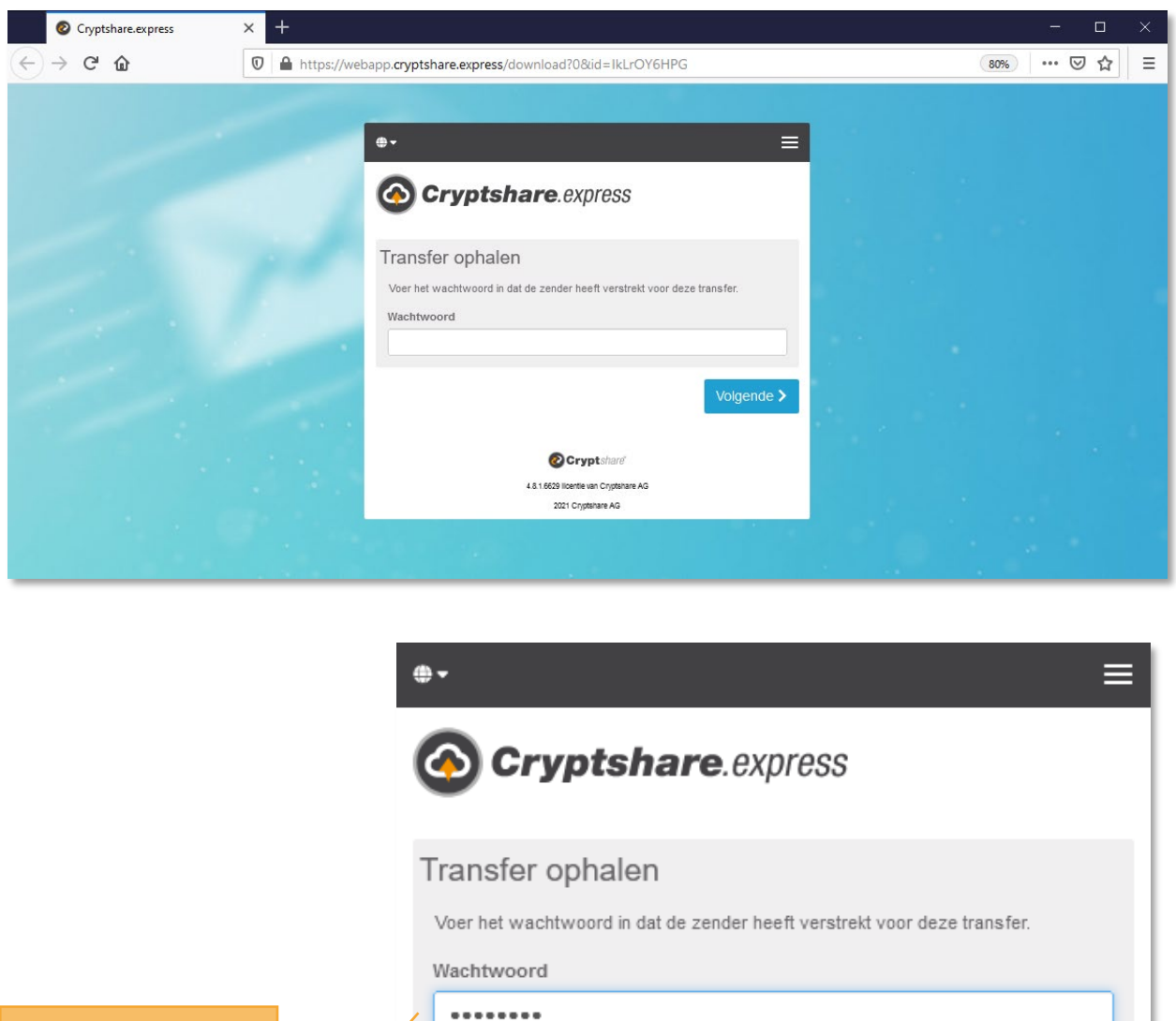

Volgende >

Cryptshare 4.8.1.6629 licentie van Cryptshare AG 2021 Cryptshare AG

**Belangrijk:** De afzender zal u het wachtwoord apart toesturen. Dit wordt niet meegedeeld in de kennisgevingsmail!

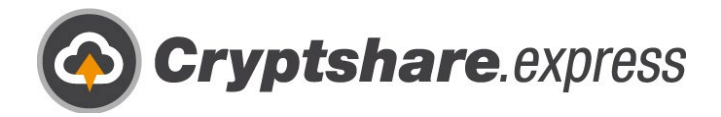

Nu kunt u de transferbestanden downloaden:

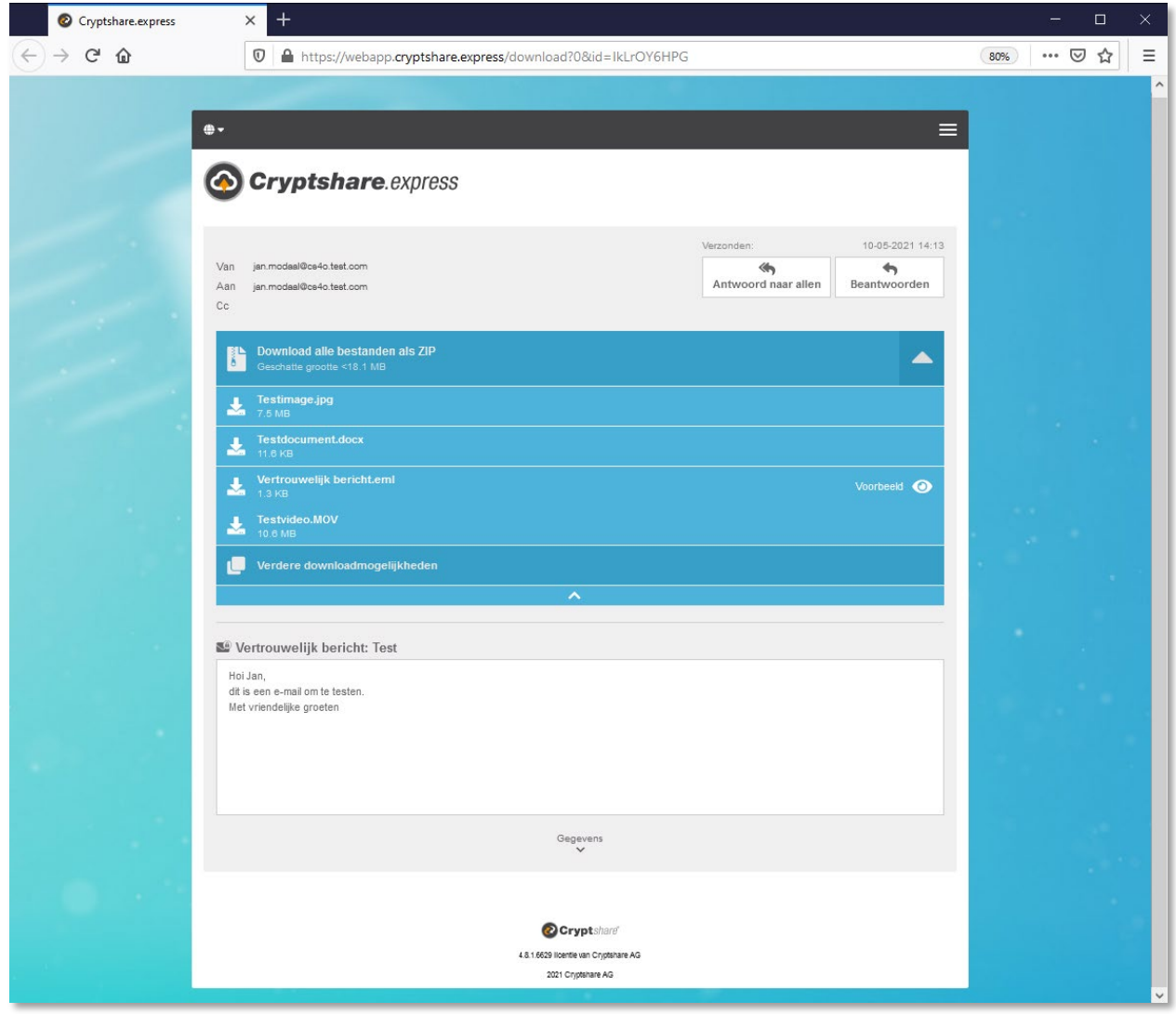

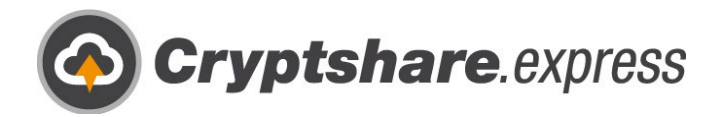

# <span id="page-27-0"></span>De Outlook Add-in installeren

Om Cryptshare.express eenvoudig en veilig in Outlook te kunnen gebruiken, meldt u zich aan met uw bedrijfsaccount in het login-gedeelte en navigeert u naar het tabblad "Cryptshare gebruiken". Als alternatief kunt u ook deze link oproepen: <https://www.cryptshare.express/nl/onboarding>

Hier bieden we een voorgedefinieerde add-in aan om te downloaden. [Hier](https://wiki.cryptshare.com/display/CS4OM/Outlook+Version) kunt u zien met welke Outlook-versies dit compatibel is.

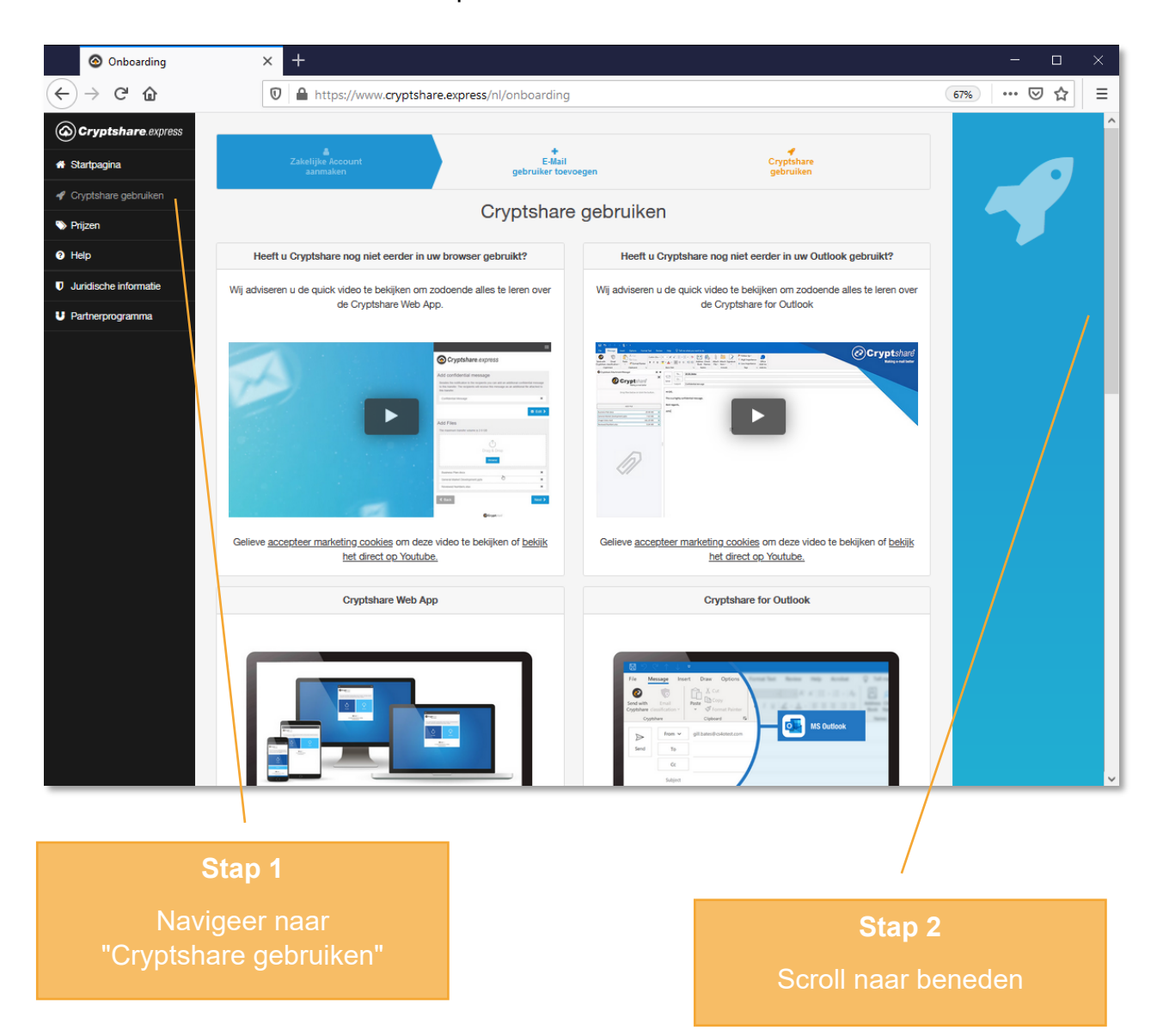

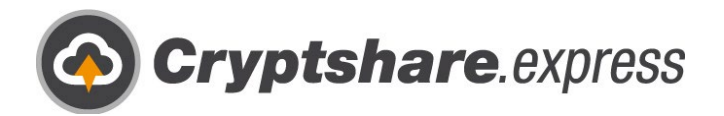

Hier vindt u het installatieprogramma voor "Cryptshare for Office 365 & Outlook":

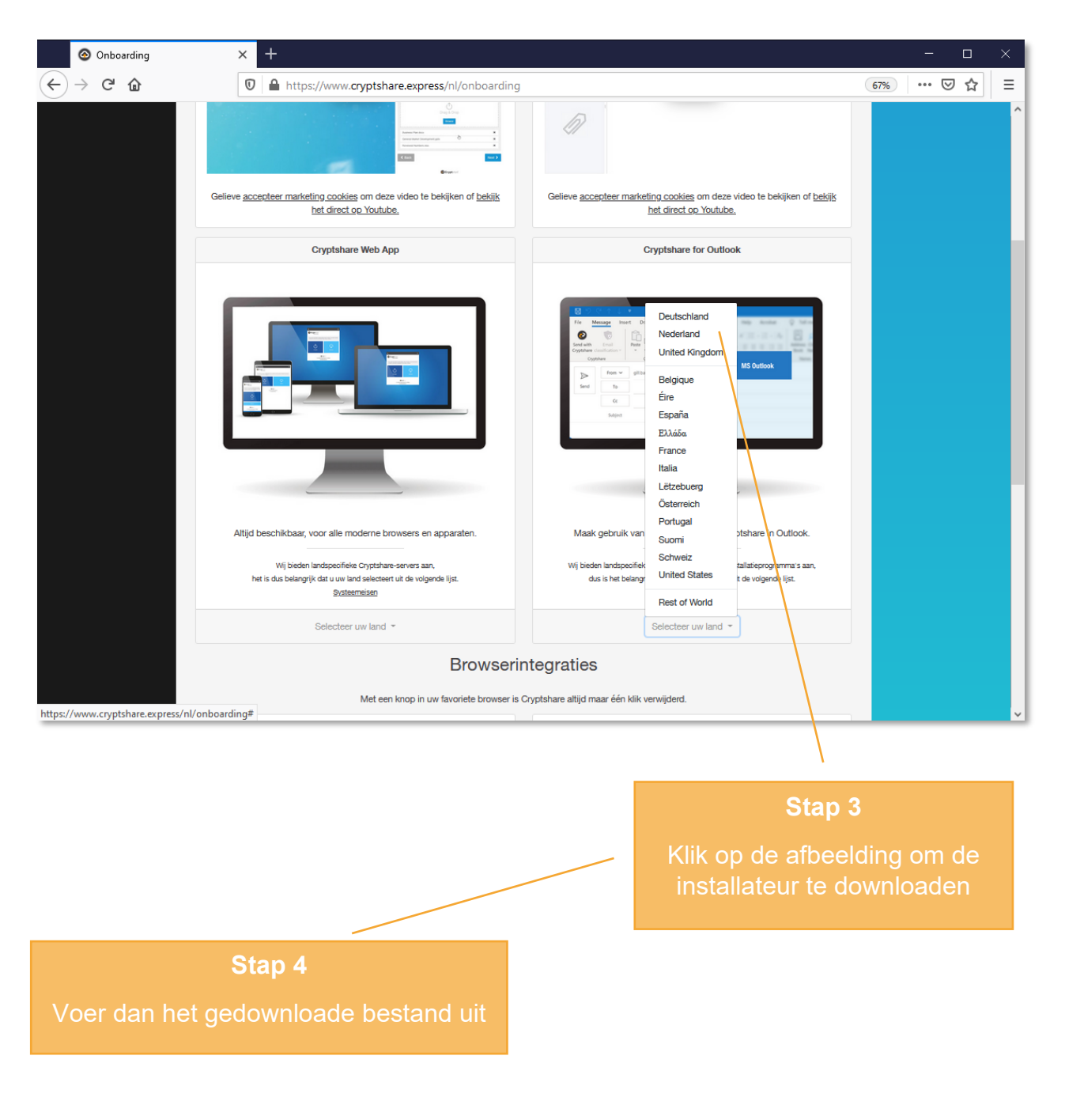

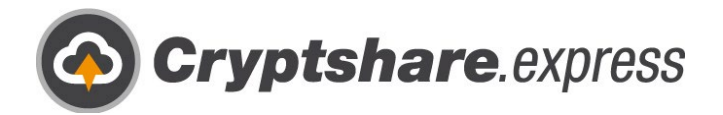

Het installatiebestand wordt geopend:

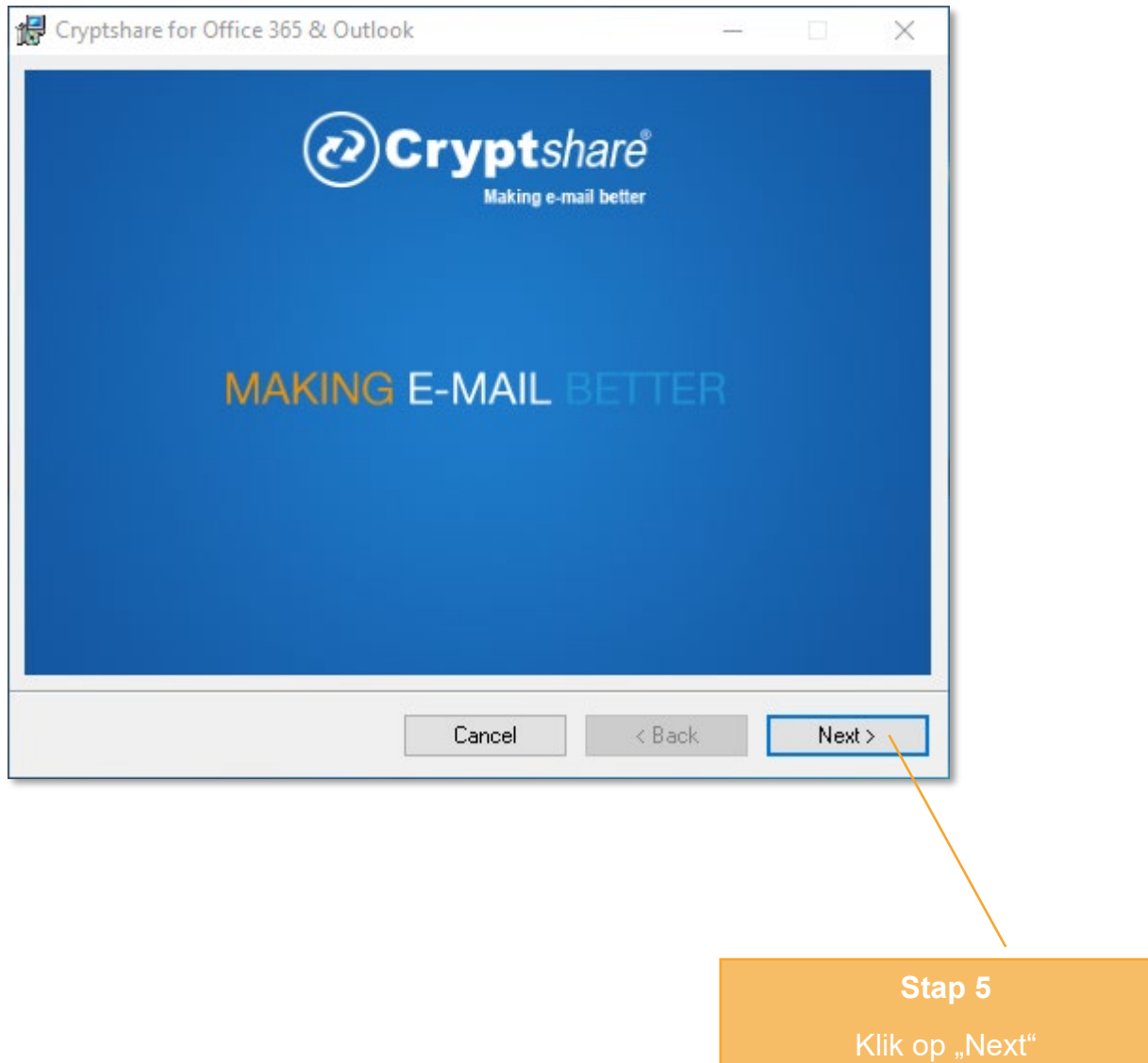

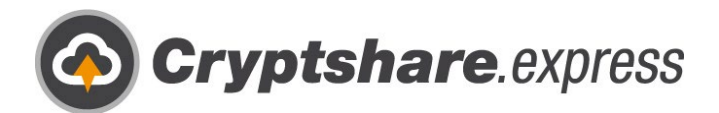

De licentieovereenkomst wordt weergegeven. Lees het zorgvuldig door en accepteer het dan om verder te gaan met de installatie:

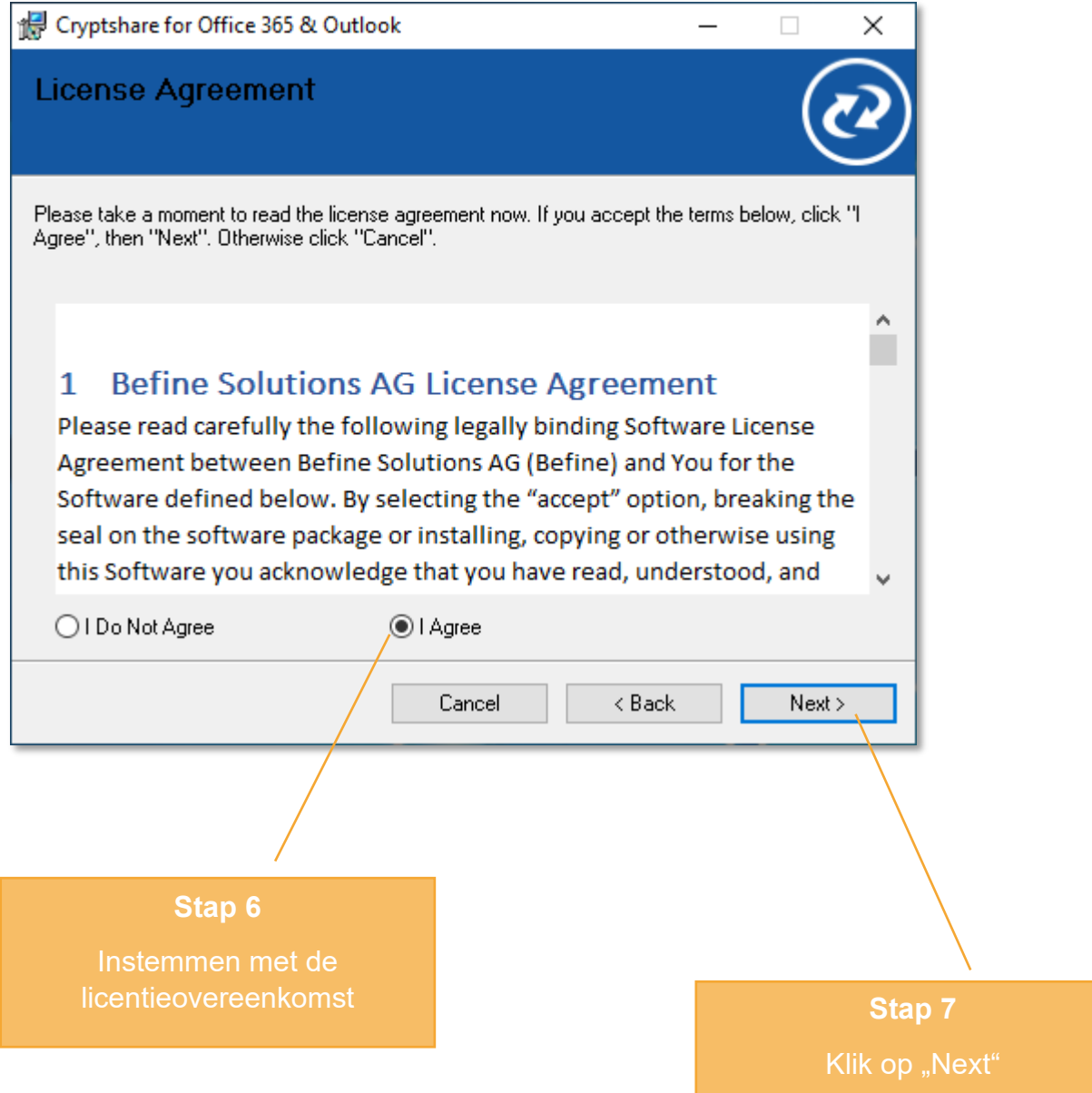

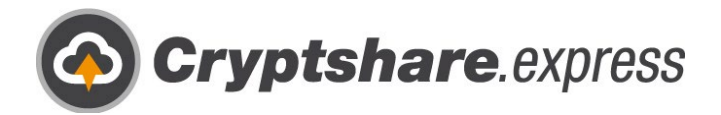

Selecteer de installatiemap:

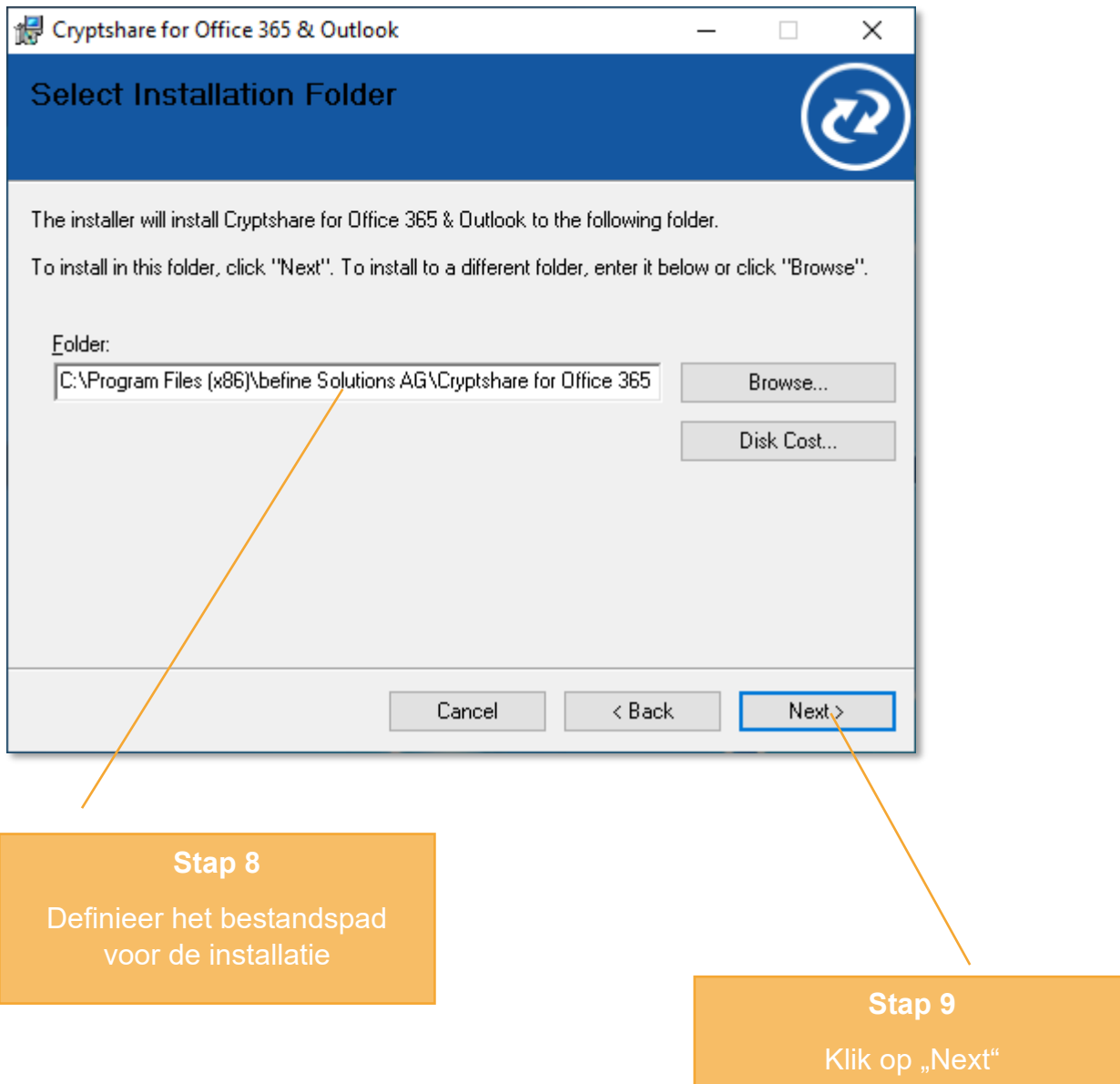

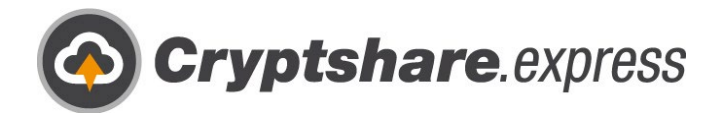

Dit bericht kan verschijnen:

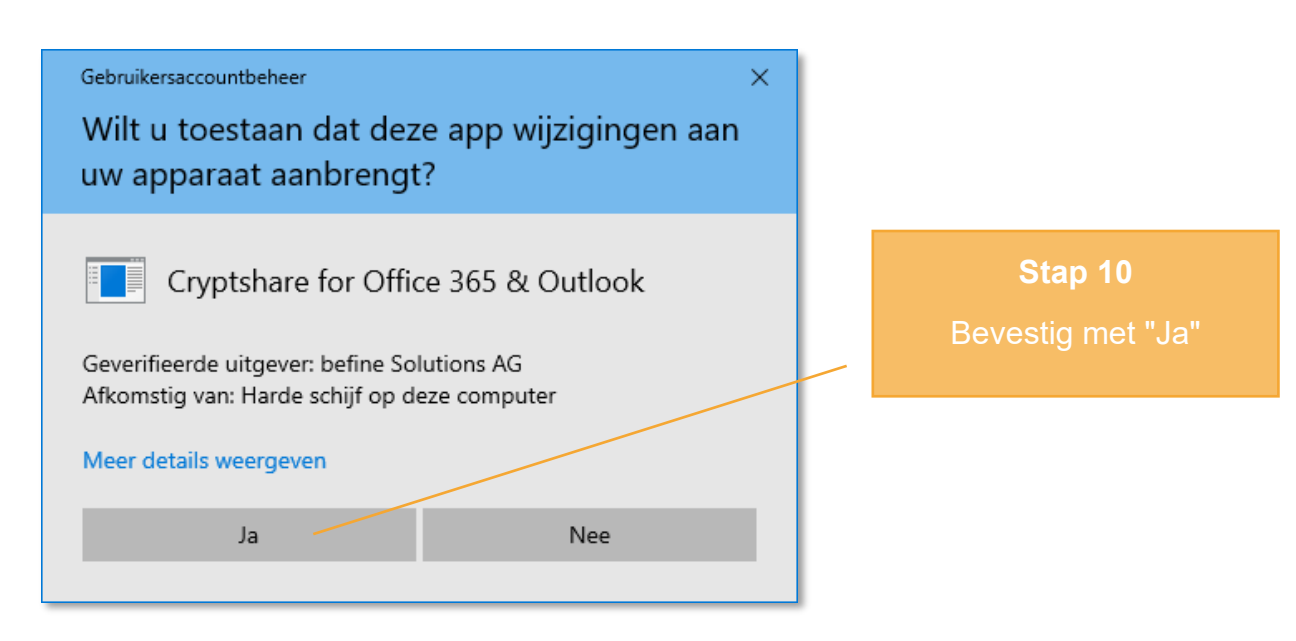

De add-in is geïnstalleerd:

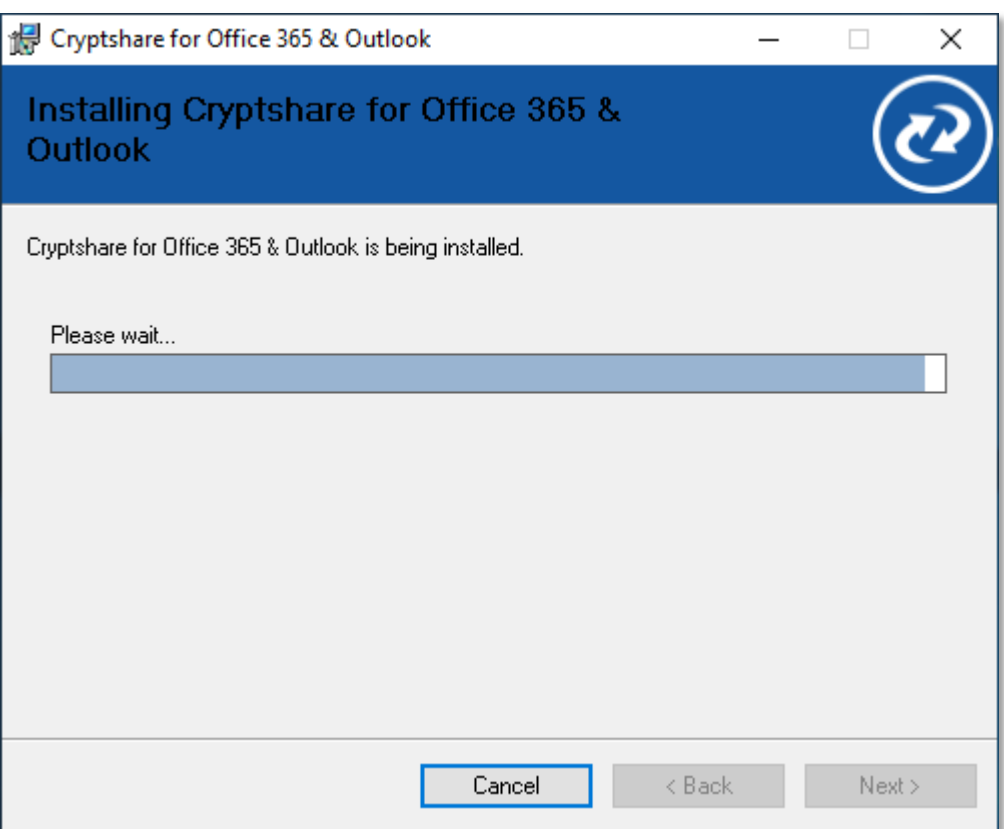

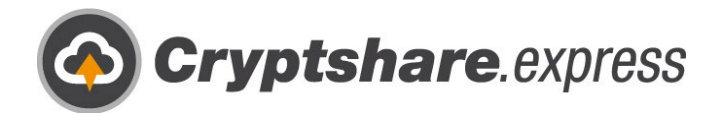

De installatie was klaar:

![](_page_33_Picture_2.jpeg)

![](_page_34_Picture_0.jpeg)

# <span id="page-34-0"></span>Een browserintegratie installeren

Met een pictogram in uw favoriete browser is Cryptshare altijd slechts een klik verwijderd.

Om Cryptshare.express eenvoudig en veilig als browserintegratie te kunnen gebruiken, logt u in met uw bedrijfsaccount in het login-gedeelte in en navigeert u naar het tabblad "Cryptshare gebruiken". Als alternatief kunt u ook deze link oproepen: <https://www.cryptshare.express/nl/onboarding>

![](_page_34_Picture_4.jpeg)

![](_page_35_Picture_0.jpeg)

Om een van de beschikbare integraties te installeren, klikt u op de juiste link. U wordt dan doorgestuurd naar de externe pagina voor extensies van de betreffende browser:

![](_page_35_Picture_2.jpeg)

![](_page_36_Picture_0.jpeg)

Hier ziet u de pagina voor Firefox-extensies:

![](_page_36_Picture_28.jpeg)

![](_page_37_Picture_0.jpeg)

Hier ziet u de pagina voor uitbreidingen van Chrome en Opera:

![](_page_37_Picture_28.jpeg)

![](_page_38_Picture_0.jpeg)

Zodra u de integratie hebt geïnstalleerd, verschijnt het pictogram in uw browser:

![](_page_38_Picture_2.jpeg)

![](_page_39_Picture_0.jpeg)

Wanneer u Cryptshare.express voor de eerste keer gebruikt, wordt u gevraagd met welke server u wilt werken.

![](_page_39_Picture_2.jpeg)

![](_page_40_Picture_0.jpeg)

We hebben het gedaan! Nu kunt u op elk moment met één klik toegang krijgen tot Cryptshare.express.

![](_page_40_Picture_2.jpeg)

![](_page_41_Picture_0.jpeg)

# <span id="page-41-0"></span>Meer gebruikers toevoegen

U kunt op elk moment tot 25 gebruikers aanmaken en beheren onder uw bedrijfsaccount.

U kunt meer toevoegen door in te loggen met uw bedrijfsaccount op [https://www.cryptshare.express/nl/sign-in,](https://www.cryptshare.express/nl/sign-in) vervolgens naar "Gebruikersbeheer" te gaan en op "E-mail gebruiker toevoegen" te klikken:

![](_page_41_Figure_4.jpeg)

![](_page_42_Picture_0.jpeg)

Hier ziet u het bestelformulier voor een andere gebruiker:

![](_page_42_Picture_2.jpeg)

![](_page_43_Picture_0.jpeg)

Onderaan de pagina vindt u een samenvatting:

![](_page_43_Picture_41.jpeg)

![](_page_44_Picture_0.jpeg)

Daarna heeft u de mogelijkheid om te kiezen tussen de verschillende betaalmethoden. Hier ziet u de betaalmethode creditcard:

![](_page_44_Picture_35.jpeg)

![](_page_45_Picture_0.jpeg)

Hier ziet u de betaalmethode automatische incasso:

![](_page_45_Picture_33.jpeg)

![](_page_46_Picture_0.jpeg)

We hebben het gedaan! U kunt nu uw nieuwe gebruiker informeren over de implementatie:

![](_page_46_Picture_2.jpeg)

Crypthsare.express

![](_page_47_Picture_0.jpeg)

# <span id="page-47-0"></span>Hulp krijgen

Als u nog vragen heeft of meer informatie nodig heeft, kunt u altijd de antwoorden en handleidingen in onze Help sectie raadplegen:

![](_page_47_Picture_24.jpeg)

![](_page_48_Picture_0.jpeg)

Equinoxe GmbH

Bismarckallee. 9 79098 Freiburg **Germany** 

E-Mail: support@cryptshare.express Web: www.cryptshare.express

Re[gister Court](http://www.cryptshare.com/) Freiburg HRB 5351

Managing Director: Wolfgang Schuler

VAT ID: DE187235063

© 2023 Equinoxe GmbH Status: May 2023

![](_page_48_Picture_8.jpeg)